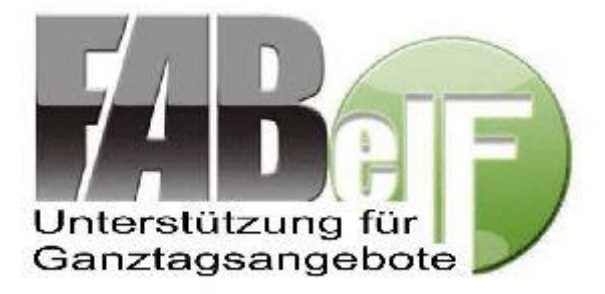

# **Bedienungshandbuch**

für das

## **GTA – Unterstützungsprogramm FABelF**

Axel Suppes und Tom Fröhlich Stand: 1.10.2019

## **Vorwort**

Sehr geehrte Nutzer und Nutzerinnen,

Das Programm FABelF ist eine internetgestützte Software, welche als vielfältiges Werkzeug bei vielen Arbeitsschritten der Bearbeitung, Abrechnung, Organisation und Kommunikation von Ganztagsangeboten (GTA) hilft. Der Name des Programms steht dabei ursprünglich für "**F**örder**a**ntrag und **B**uchhaltungssystem in **el**ektronischer **F**orm" für Ganztagsangebote von sächsischen Schulen. Mehr zur Geschichte des Programms finden Sie im gesonderten Artikel "Geschichte von FABelF".

Im vorliegenden Handbuch sollen die Funktionen und die richtige Anwendung des Programms beschrieben werden. Für einen schnellen Einstieg in FABelF empfehlen wir die Durchsicht des Artikels "Erste Schritte in FABelF".

Wir sind an der ständigen Verbesserung des Programms interessiert, daher sind Anregungen, Kritik oder allgemeine Hinweise ausdrücklich erbeten. Wir stehen Ihren unter den folgenden Kontaktdaten sehr gern zur Verfügung:

**E-Mail[: info@fabelf.de](mailto:info@fabelf.de) Tel.: 0157 8775 2079**

Viel Freude an FABelF wünschen Ihnen:

Axel Suppes und Tom Fröhlich von froeh.net, dem Betreiber von FABelF.

## **Inhalt**

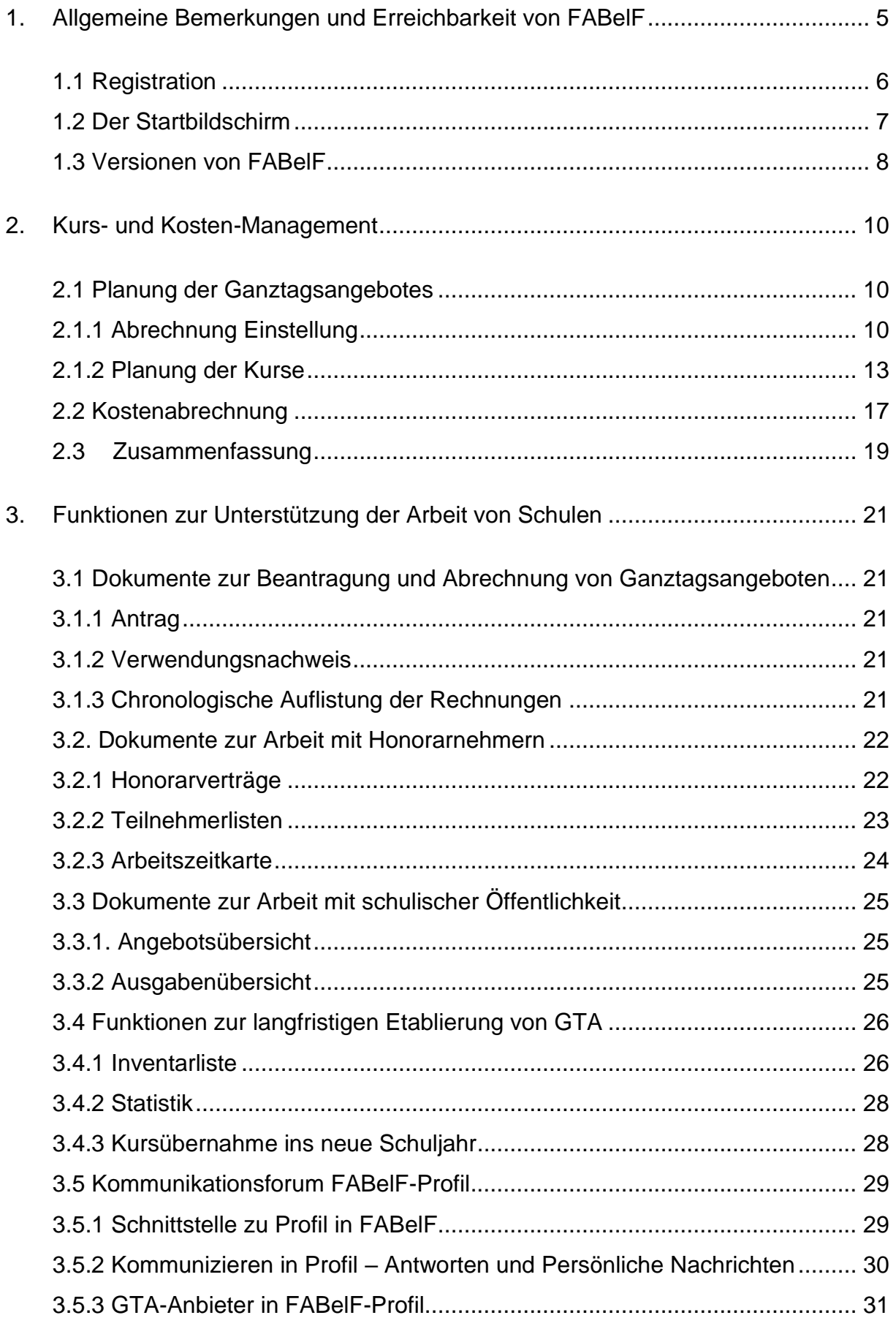

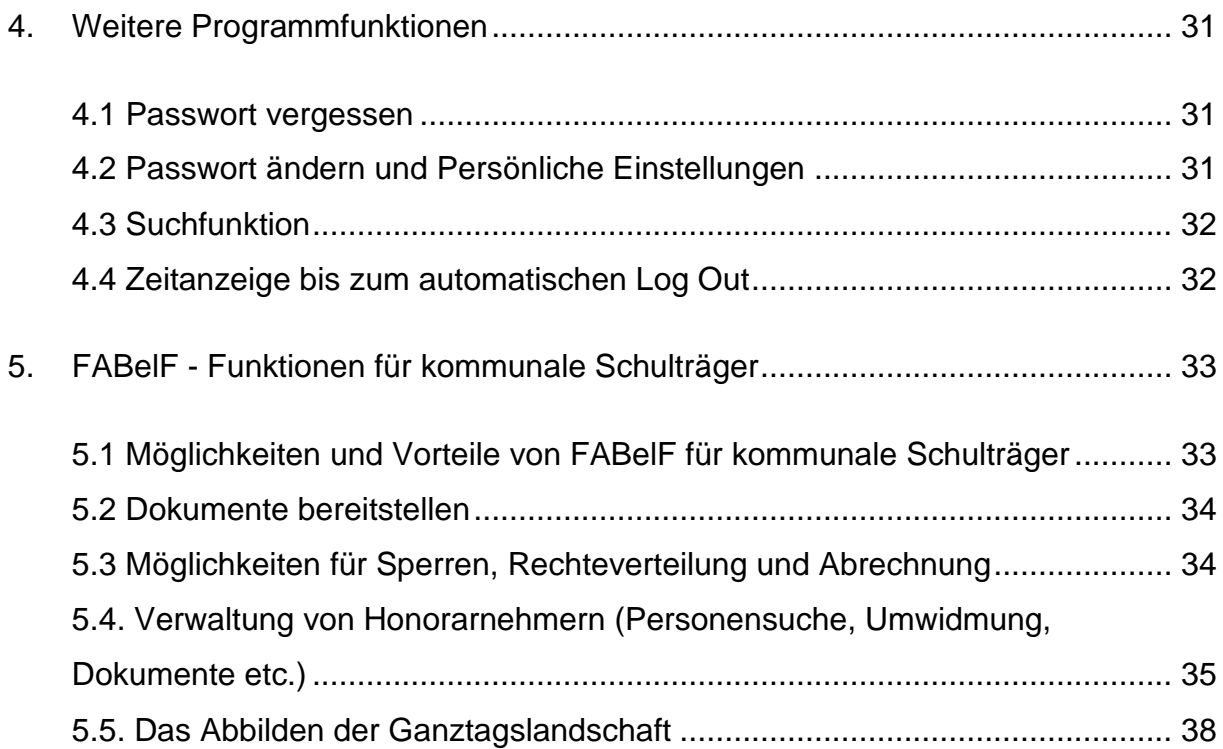

## <span id="page-4-0"></span>**1. Allgemeine Bemerkungen und Erreichbarkeit von FABelF**

FABelF ist ein internetbasiertes Programm, was für seine Nutzer bedeutet, dass diese einen internetfähigen und mit diesem verbundenen PC benötigen, um das Programm zu benutzen (eine Benutzung auf dem Browser des Handys oder Tablets ist ebenfalls möglich, aber für die Größe des Bildschirms nicht optimiert). Das Programm wird im Internet auf verschiedenen Servern gespeichert. Dabei werden Fragen des Datenschutzes selbstverständlich ernst genommen. FABelF verwendet keine weiterführenden persönlichen Daten. Lediglich Namen und Honorardaten (Stundenanzahl und Stundensatz) werden abgerufen bzw. sind im Programm editierbar und werden auf den Servern gespeichert. Niemals wird FABelF Kontodaten, Adressen von Honorarnehmern oder persönlichen Daten wie Geburtsdaten im Internet speichern. Dokumente dazu können zwar erstellt werden, diese Daten können aber nur auf den jeweiligen PCs der Nutzer gespeichert werden.

Aufgerufen wird das Programm über ihren Internetbrowser (ständig getestet wird mit den Browsern "Chrome", "Firefox" und "Opera", welche daher von uns zum Gebrauch empfohlen werden, wobei je nach Browser leichte grafische Unterschiede möglich sind. Bitte benutzen Sie nach Möglichkeit keine veralteten Browserversionen) und der Netz-Adresse: "www.fabelf.de".

Da FABelF für unterschiedliche Kundengruppen programmiert wurde, befindet sich das Programm auf drei Servern. Je nach Schulstandort müssen Sie unterschiedliche Server anwählen (oder sie benutzen die Auswahloption auf der Startseite fabelf.de, siehe Abb.1):

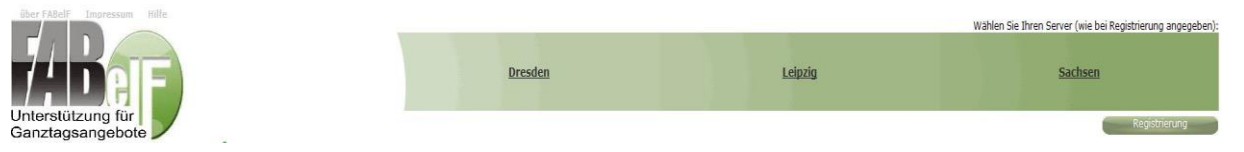

**Abb. 1: Startbildschirm auf [www.fabelf.de](http://www.fabelf.de/) (Ausschnitt)**

Wenn Sie direkt auf Ihren jeweiligen Server zugreifen möchten, haben Sie folgende drei Möglichkeiten (Tabelle 1):

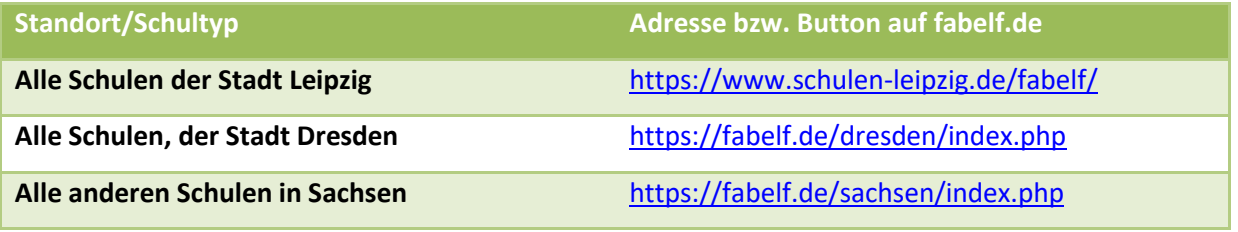

**Tabelle 1: Serverauswahl von FABelF**

Sie gelangen danach zur Anfangsseite mit FABelF Logo, Anmeldebereich und den Newsblogeinträgen im unteren Bereich. Auf dieser Seite können Sie sich registrieren (siehe 1.1), anmelden, gegebenenfalls auch Ihr vergessenes Passwort (siehe 4.1.) wiedererlangen und sich in den neuesten Beiträgen über Verbesserungen und wichtige Nachrichten zu FABelF informieren. In der obersten grauen Kopfzeile befinden sich die Buttons "über *FABelF"*, ein Link, der eine Seite für Programminformationen aufruft und "Impressum", ein Link, der die Kontaktdaten von FABelf darstellt. Im letzten Link "Hilfe" kommen Sie zum Hilfsmenü. Hier finden Sie zahlreiche Hilfstexte zur Benutzung von FABelF, wie auch dieses Handbuch.

## <span id="page-5-0"></span>1.1 Registration

Falls Sie das Programm zum ersten Mal benutzen, müssen Sie sich zunächst registrieren, jede weitere Anmeldung erfolgt jeweils mit der von Ihnen angegebenen E-Mail-Adresse und dem dazugehörigen von Ihnen bestimmten Passwort.

Dazu klicken Sie auf der Anfangsseite www.fabelf.de auf Registrierung und gelangen in ein Registrierungsmenü. Es ist wichtig, hier den richtigen Server zu wählen. Bitte beachten Sie, dass eine Registrierung bei falscher Serverauswahl nur in Absprache mit dem Administrator korrigiert werden kann. Wir empfehlen deshalb, bei Fragen vorher Kontakt zu uns aufzunehmen. Nach der Serverauswahl gelangen Sie in ein Menü, das Ihre Daten aufnimmt, bitte füllen Sie die folgenden Felder aus und bestätigen Sie abschließend die Allgemeinen Geschäftsbedingungen von FABelF (Abb.2).

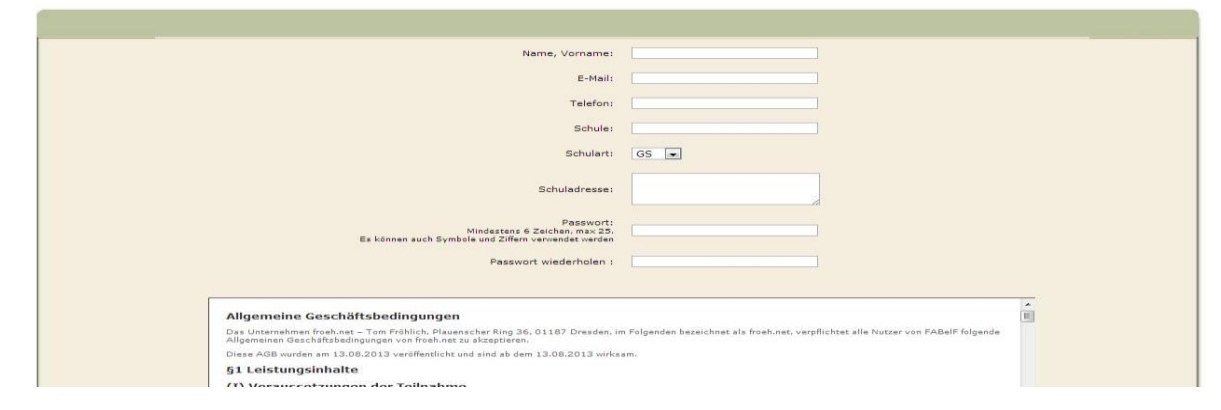

**Abb. 2: Registrierungsmaske (Ausschnitt)**

Nach Beendigung der Registration erhalten Sie eine Bestätigungs-Email (an die von Ihnen angegebene E-Mail-Adresse) mit einem Aktivierungslink. Nachdem Sie diesen benutzt haben,

ist Ihr Benutzerkonto freigeschaltet. Bitte beachten Sie, dass pro Schule nur je ein Benutzerkonto freigeschaltet werden kann. Sollten Sie Fragen haben, ob Ihre Schule schon ein Konto hat, melden Sie sich einfach bei uns.

Das Anmelden funktioniert mit der von Ihnen angegebenen E-Mail-Adresse, die gleichzeitig Ihr Benutzername ist und dem von Ihnen in der Registration angegebenen Passwort. Geben Sie beides rechts oben, in den entsprechenden Eingabemasken ein und bestätigen Sie anschließend den Button "Anmelden". Wenn Sie sich zum ersten Mal einloggen, erscheint zunächst eine Datenschutzerklärung. Diese sollte nach dem Lesen durch das Setzen des entsprechenden Häkchens zur Kenntnis genommen werden. Nur wenn dies erfolgt ist, gelangen Sie durch Betätigen des *Absenden-*Buttons auf die nächste Seite, den Startbildschirm.

## <span id="page-6-0"></span>1.2 Der Startbildschirm

Nach dem erfolgreichen Anmelden im Programm erscheint der Startbildschirm des Programms, der sich in mehrere Abschnitte aufteilt (siehe Abb.3).

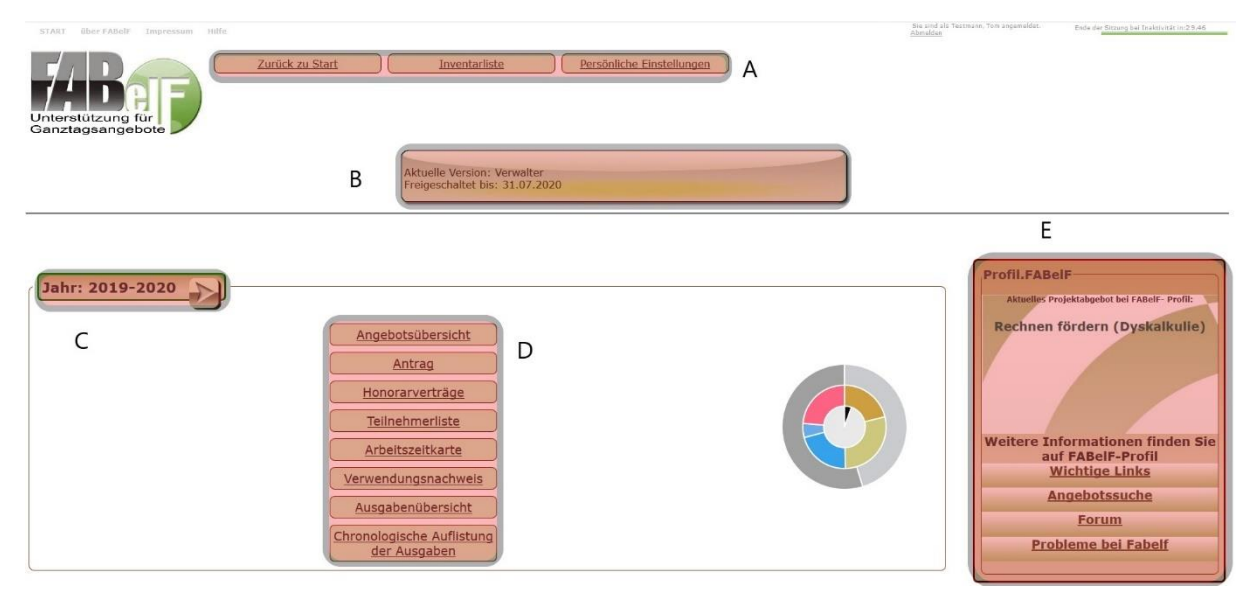

#### **Abb. 3: Startbildschirm mit roter Hervorhebung der verschiedenen Funktionsbereiche**

Die Obere Menüleiste (A) beinhaltet die "Persönlichen Einstellungen" des FABelF-Kontos (siehe 4.2), sowie die Inventarliste (siehe 3.4.1). Das Banner (B) zeigt den Status und die Laufzeit der aktuell auf dem angemeldeten Schulkonto laufenden Version von FABelF an (weitere Details: 1.3 Versionen von FABelF). Das Kurs- und Kostenmanagement (C) ist ein zentrales Element der Verwaltung und inhaltlichen Fixierung der Ganztagsangebote (siehe 2. Kosten- und Kursmanagement). Es ist ebenso nach Schuljahren geordnet, wie die Auflistung zahlreicher Dokumente (D), welche für

unterschiedliche Aufgaben genutzt werden können (siehe 3. Funktionen zur Unterstützung der Arbeit für Schulen). Schließlich befindet sich am rechten Bildrand (E) die Schnittstelle zum Kommunikationsforum FABelF-Profil (siehe 3.5).

## <span id="page-7-0"></span>1.3 Versionen von FABelF

FABelF kommt in zwei verschiedenen Versionen zum Einsatz, welche unterschiedliche Leistungspakete beinhalten (siehe Tabelle 2). Alle bei FABelF angemeldeten Schulen können jederzeit das kostenloses Basispaket nutzen. Eine kostenpflichtige Vollversion steht für alle Schulen der Städte Leipzig und Dresden automatisch zur Verfügung, da hier von den kommunalen Schulträgern die Lizenzgebühren finanziert werden. Alle anderen sächsischen Schulen haben die Wahl zwischen der Basisversion und der kostenpflichtigen Vollversion.

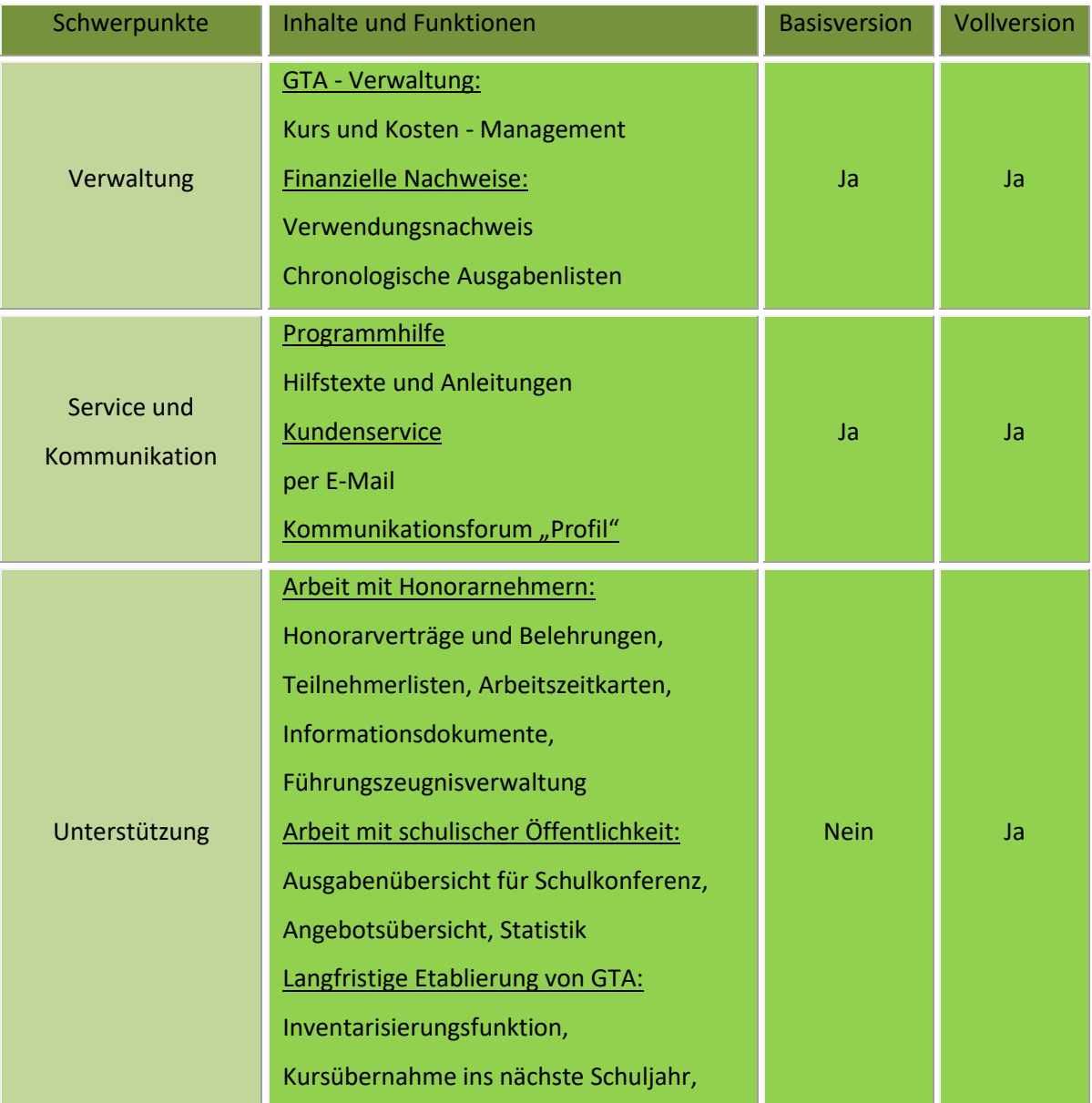

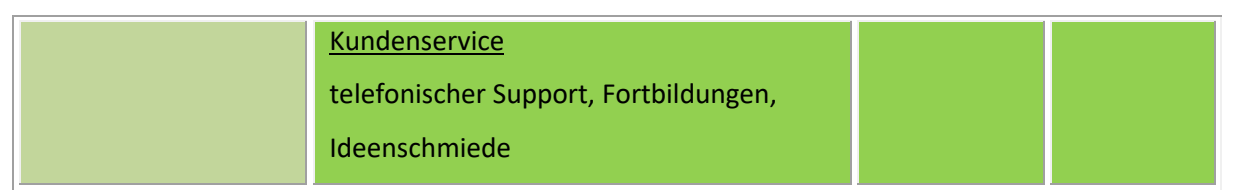

**Tabelle 2: Versionen und Leistungspakete von FABelF**

Das Basispaket ist jederzeit kostenfrei nach der Registrierung bei FABelF benutzbar. Für alle anderen Pakete sind schuljahresbezogene Gebühren zu entrichten, diese entnehmen Sie bitte dem Artikel "FABelF für Schulen und Fördervereine" (zu finden auf der Anfangsseite www.fabelf.de). Das Handbuch stellt alle Funktionen von FABelF dar, auch wenn diese gegebenenfalls in der von Ihnen gewählten Programmdefinition nicht freigeschaltet sind.

## <span id="page-9-0"></span>**2. Kurs- und Kosten-Management**

Ein zentrales Element von FABelF ist das Kurs- und Kostenmanagement. Hier werden die Ganztagsangebote geplant, verwaltet und abgerechnet. Für jedes Schuljahr hat FABelF einen eigenen Abrechnungsbereich freigeschaltet. Diesen erreichen Sie, wenn Sie hinter dem gewünschten Schuljahr auf den Pfeil im Quadrat klicken (Abb. 4):

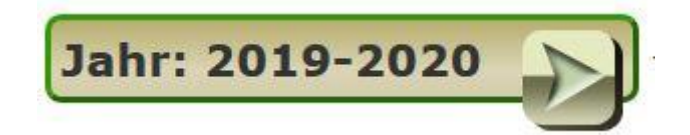

#### **Abb.4: Abrechnungsteil, Zusammenfassung und Ausgabefunktionen**

Der Verwaltungsteil von FABelF wird von einer Zusammenfassung begleitet, welche aber erst aktiv sichtbar wird, nachdem die Zuwendungssummen eingegeben wurden (siehe dazu 2.1.1 Abrechnung Einstellungen).

Das Kurs- und Kosten-Management Ihres GTAs besteht aus den folgenden Bestandteilen:

- einer Eingabemaske für allgemeine Schuldaten (2.1.1 Abrechnung Einstellungen)
- einem Kurs-Planungstool (2.1.2 Planung der Kurse), welches verbunden ist mit
- einem Kosten-Management und Abrechnungstool (2.2 Kostenabrechnung)
- und einer zusammenfassenden Übersicht (2.3 Zusammenfassung)

## <span id="page-9-1"></span>2.1 Planung der Ganztagsangebotes

## <span id="page-9-2"></span>2.1.1 Abrechnung Einstellung

FABelF lässt die Planung von Ganztagsangeboten an Ihrer Schule zu, ohne dass Sie bereits die konkreten Summen der Zuweisung kennen. Dies hat den Hintergrund, dass der Zuweisungsbescheid im Regelfall vor den Sommerferien die Schulen erreicht, viele Schulen aber schon vorher grob das nächste Schuljahr GTA vorausplanen wollen. Die Planung von Kursen (die Begriffe Kurs und Angebot werden synonym gebraucht) ist daher schon ohne konkrete Summen aus der Zuweisung möglich. Wenn Ihnen konkrete Summen vorliegen, dann ist der Button "Abrechnungen Einstellungen" im Menü oben (Abb. 4), der zentrale Ort. um die Rahmendaten ihrer Schule festzulegen.

Zurück zu Start

Inventarliste

Suchfunktion

**Abb.4: Menüleiste oben im Kosten- und Kursmanagement (Button "Abrechnung Einstellungen" gelb markiert)** Es öffnet sich das entsprechende Eingabemenü (siehe Abb.5).

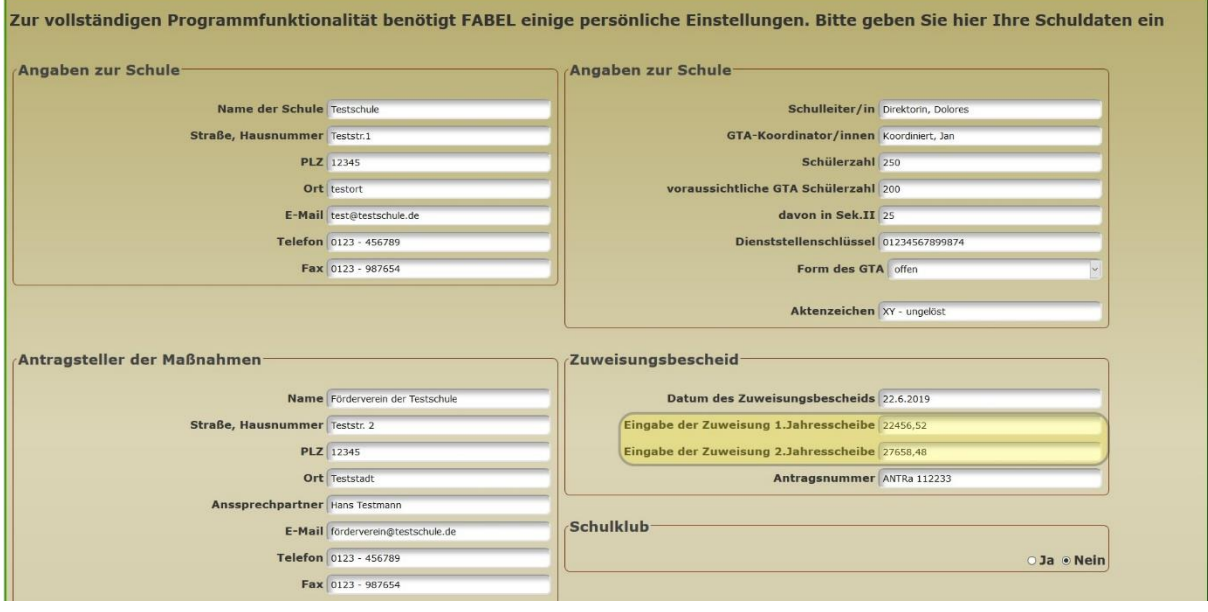

#### **Abb.5: Menü Abrechnung Einstellungen (Ausschnitt). Eingaben der Zuweisungen sind gelb markiert**

In diesem Menü können Sie die allgemeinen Daten Ihrer Schule und des Trägers der Maßnahme eingeben, sowie Angaben zu Ihrer Schule hinterlassen, die für einige Dokumente notwendig sind. Die wichtigste Eingabe ist die Summe für die Zuweisung der beiden Jahresscheiben (gelb markiert). Geben Sie hier die Summen ein, die Ihnen unter der Mittelbereitstellung im Zuweisungsbescheid genannt werden. Bitte beachten Sie, die Zahlen in den Eingabeboxen wie in Ihrem Taschenrechner einzugeben. Punkt oder Komma werden nur zur Trennung von Euro zu Cent Beträgen gesetzt. Bei Nichtbeachtung diese Eingabe können sonst falsche Werte im Programm gespeichert werden. Sollte Ihre Schule einen Schulklub über GTA abrechnen, so können Sie beim Menü Schulklub den Button "Ja" anklicken und die Fördersumme des Schulklubs extra eintragen. Beachten Sie dann bitte, dass im Zuweisungsbescheid die Fördersumme für den Schulklub schon in den Jahresscheiben eingerechnet ist. Sie müssen für das korrekte Funktionieren in FABelF diese Summen entsprechend pro Jahresscheibe für die Eingabe der Zuweisung im Programm wieder heraus rechnen, da sie sonst doppelt abgerechnet werden.

## *Exkurs: Kurse und Kosten über das Schuljahr planen und abrechnen in FABelF*

Die Verwaltung der Kosten erfolgt in FABelF in einem zweistufigen Verfahren, dass an einem Procedere von der Planung der Ausgaben in Kursen hin zur Abrechnung von Belegen orientiert ist. Schulen können damit schon ohne konkrete Zuweisungssumme alle Angebote an Ihrer Schule im Voraus planen. Im Regelfall ist dafür das folgende Schuljahr schon im Januar freigeschaltet. Sie können die GTAs definieren, Inhalte festsetzen und Honorar- oder Sachausgaben als Plansummen fixieren. Natürlich ist es ebenso möglich, die Kurse und Planungssummen aus dem Vorjahr zu übernehmen. Damit ist es möglich, sich überblicksartig ein Bild vom GTA des nächsten Schuljahres festzulegen.

Nach dem Erhalt der Zuweisung können die Plansummen konkretisiert werden. FABelF zeigt unverplante Restsummen an, welche im Laufe des Schuljahres ebenso für weitere Kurse oder in höhere Ausgaben von bestehenden Angeboten investiert werden können. Damit besteht jederzeit ein Überblick über die zur Verfügung stehende Plansumme. So kann den Honorarkräften zu Beginn des GTAs problemlos mitgeteilt werden, welche Summen, sowohl als Honorar als auch als Sachkosten, für ihr Angebot zur Verfügung stehen.

Nachdem das Schuljahr begonnen hat, werden die Plansummen je Kurs durch tatsächlich eintreffende Rechnungen verringert. Dabei können die Rechnungsbeträge nicht die Plansummen überschreiten, sondern müssen erst verändert werden, damit keine Überziehung des Budgets möglich ist. Natürlich sind die Plansummen flexibel veränderbar, wenn entsprechende unverplante Restsummen zur Verfügung stehen. Sollten Gelder in den Angeboten ungenutzt bleiben, besteht andersherum die Möglichkeit, verplante, aber ungenutzte Gelder, in unverplante Restsummen zu transformieren und diese für andere Vorhaben zu verwenden.

12

## <span id="page-12-0"></span>2.1.2 Planung der Kurse

Das Kurs-Management in FABelF ermöglicht es Ihnen, sowohl Ihre GTA-Planung, als auch die Abrechnung von GTAs vorzunehmen. Bevor Sie etwas abrechnen können, müssen Sie aber erst die einzelnen Kurse planen. Sie können in FABelF jeden GTA-Kurs Ihrer Schule eingeben und ihn mit verschiedenen Informationen näher definieren (Abb.6). Die Eingabe eines neuen GTA-Kurses erfolgt unter dem roten Button "*neues Angebot hinzufügen*", der sich in der zusammenfassenden Übersicht befindet (siehe Abb.7; rot markiert). Wenn Sie diesen Button betätigen, öffnet sich eine Eingabemaske, die alle Informationen für den jeweiligen Kurs sammelt. Beachten Sie, dass bis auf die Eingabe des Kursnamens, alle Informationen fakultativ eingegeben werden können. Diese sind für den Betrieb von FABelF nicht zwingend erforderlich, jedoch beziehen viele Dokumente ihre Daten aus diesen Eingaben, weshalb wir eine komplette Eingabe aller Felder empfehlen. Die Eingabemaske fragt neben dem Kursnamen noch die geplante Schülerzahl, die Klassenstufe, für die der Kurs geeignet ist, die Angebotsdauer im Laufe des Schuljahres, den oder die Wochentage an denen der Kurs stattfindet und schließlich die Uhrzeit der Veranstaltung ab. Gleichfalls kann der Inhalt des Kurses in eine Kategorie eingeordnet werden. In der Textbox "Kurzbeschreibung" können relevante Informationen für Eltern und Schüler eingetragen werden. Hier können Sie beispielsweise beschreiben, wie dieser Kurs innerhalb des Konzepts für GTA an Ihrer Schule verankert ist. In der Textbox "*Kooperationspartner*" können Sie den Namen des Kooperationspartners eintragen, falls für diesen Kurs ein solcher vorhanden ist. Wenn alle für Sie relevanten Informationen eingegeben sind, müssen die Daten im rechten oberen Feld gespeichert werden.

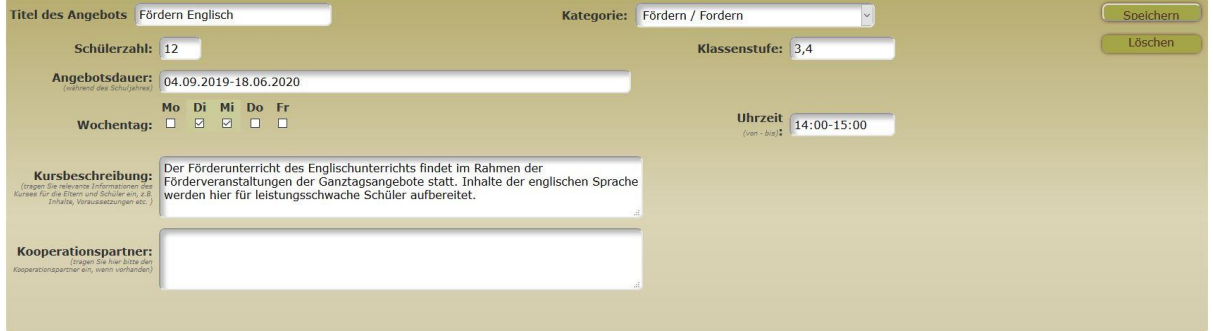

#### **Abb.6: Eingabemaske GTA-Kurs Inhalt**

Sie können nun alle geplanten GTA-Kurse nach diesem Schema eingeben. Sie haben die Möglichkeit, beliebig viele Kurse einzutragen. Alle Kurse werden von FABelF automatisch durchnummeriert. Über "*Korrigieren*" (gelbe Markierung oben rechts in Abb.7) ist es möglich, notwendige Änderungen vorzunehmen. Mit "*Löschen*" können einzelne Kostenarten oder auch ganze GTAs gelöscht werden. Jeder Kurs erhält eine Nummer und kann über die Sortierfunktion mit dem Pfeil über und unter der Angebotsnummer verschoben werden (gelbe Markierung links in Abb.7). Für eine bessere Übersichtlichkeit können Kurse ein- oder ausgeklappt werden (gelbe Markierung oben in Abb.7).

1. Fördern Englisch Fördem / Fordem Schülerzahl: 12 Klassenstufe: 3,4 Nochentage: Di, Mi tsdauer: 04.09.2019-18.06.2020<br>chreibung:Der Förderunterricht des Englischunterrichts findet im Rahmen der Förderver.. Ausgaben 2020: 1.753,00 € Summe:  $3.035,50$  C Gesamt beantragt: 2 Posten Ausgaben 2019: 1.282,50 € **Chor Musik** Korrigie Schülerzahl: 30 Klassenstufe: 3-4 Wochentage: Mo uer: <mark>1.9.2017-30.5.2018</mark><br>ibung:Der Chor trifft sich jeden Montag um 14:30 in der Schulaula. Gesangsbücher ... <sub>Koope</sub> spartner: Kooperationspartnerschaft mit dem Musikhaus Münkler.. Gesamt beantragt: 2 Posten. Ausgaben 2020: 661,50 € summe: 1.298,75 € Ausgaben 2019: 637,25 C Schulchronik Heimat- / Länderkunde Korrigieren Schülerzahl: 23 Klassenstufe: 2 Wochentage: Fr <sub>er:</sub> 04.09.2018-18.06.2019<br><sub>bung:</sub>Fortführung der Arbeit an der Schulchronik. Alle schulischen Veranstaltunge.. Korrigieren

alle Angebote zuklappen | alle Angebote aufklappen

#### **Abb.7: Kurs-Management**

Nachdem Sie die Inhalte der Kurse eingegeben haben, müssen Sie die für die Kurse geplanten Kosten eingeben. Für jeden Kurs können Sie individuell die Kosten planen, dabei ist zwischen Sachkosten und Honorarkosten zu unterscheiden. Eine Kostenart können Sie durch Betätigen des roten Buttons "*Kostenart hinzufügen*" eingeben, der sich innerhalb des ausgeklappten Angebots befindet (in Abb.7 rot markiert unten rechts).

Danach erscheint eine Auswahlbox, bei der Sie sich zwischen den Optionen "*Sachausg*aben", "*Honorarausgaben*" und "*Honorarausgaben Kooperationspartner*" (diese letzte Option kann je nach Einstellungen des kommunalen Schulträgers unterschiedlich sein) entscheiden können. Bitte vergessen Sie nicht, Ihre Auswahl zu bestätigen, dann gelangen Sie in die Eingabemaske für die von Ihnen gewählte Kostenart.

In der Eingabemaske für Sachkosten können Sie die Plankosten des Angebots finanziell untersetzen und die Inhalte der Kosten festlegen (Abb.8):

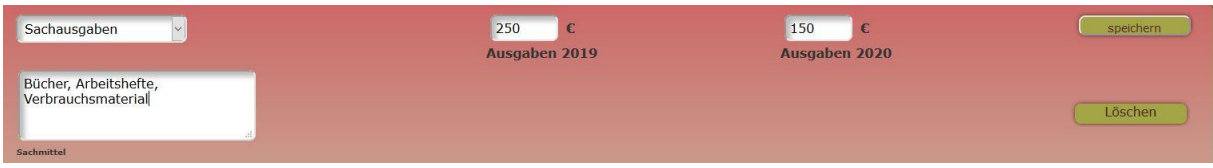

#### **Abb.8: Eingabemaske Sachkosten**

In der Eingabemaske für Honorarkosten (bzw. Honorarkosten Kooperationspartner) fixieren Sie die geplanten Stunden und den Stundensatz des Honorarnehmers und können zusätzliche Informationen abspeichern, wie das Datum des vorgelegten Führungszeugnisses oder eine Angabe zur Qualifikation der Honorarkraft (Abb.9).

Schulen, die nicht über den kommunalen Schulträger Dresden oder Leipzig beantragen, haben weiterhin die Möglichkeit, eine Bemerkung in das angeschlossene Textfeld einzugeben und sie können ein Häkchen in der kleinen Check-Box neben dem Textfeld geben, um damit anzuzeigen, ob ein Honorarvertrag unterschrieben vorliegt. Wenn die Checkbox markiert wurde, erscheint die Sprechblase mit dem "!" grau und signalisiert so, dass der Honorarvertrag korrekt vorliegt (diese Option besteht auch für Schulträger, siehe 5.4.). Beachten Sie, dass Ihnen unter der Weiterleitung "wichtige Links" eine Excel-Tabelle für das laufenden Schuljahr angezeigt wird, mit der Sie ganz einfach die Stundenanzahl der jeweiligen Jahresscheiben errechnen können (siehe 3.5.1) Nach dem Betätigen des Buttons "speichern" wird Ihnen die Summe der Plankosten von FABelF ausgerechnet.

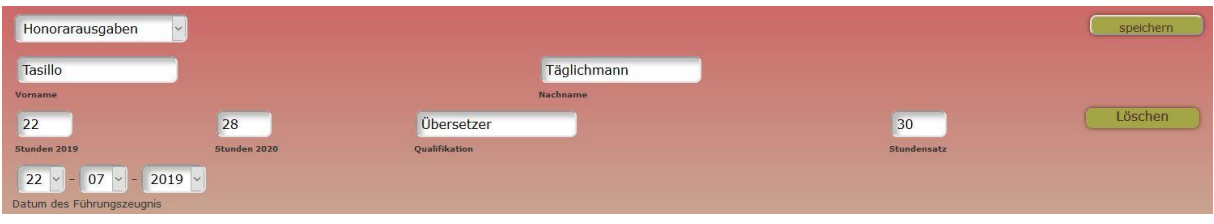

#### **Abb.9: Eingabemaske Honorarausgaben**

Sie können alle Kurse mit beliebig vielen Kostenarten jeglicher Art hinterlegen, wobei darauf zu achten ist, dass aus Gründen der Übersicht Sachkosten gesammelt werden können. Alle zu einem GTA-Kurs angelegten Kostenpunkte werden diesem zugeordnet und untereinander dargestellt (Abb.10).

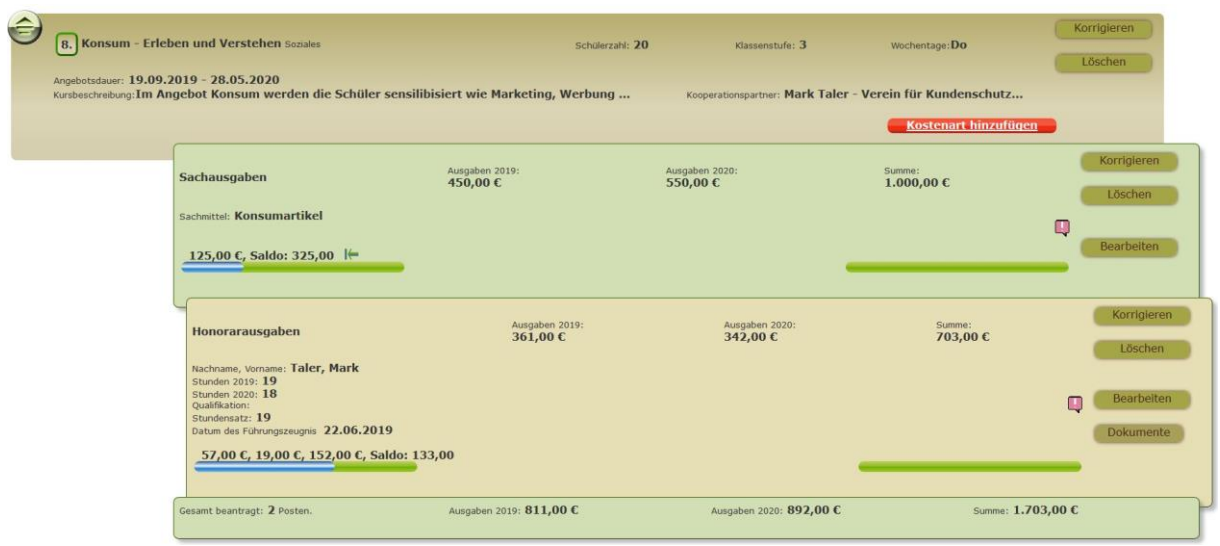

#### **Abb.10: Übersicht Kostenarten eines Angebotes**

Nachdem Sie alle Ganztagsangebote der Schule beschrieben und mit Kosten hinterlegt haben, befindet sich am unteren Ende aller Angebote (oder ganz oben für den Fall, dass kein Angebot vorhanden ist) die Eingabemaske "Sonstige Ausgaben".

Darin können Sie weitere Ausgaben definieren. Ihnen stehen dafür fünf verschiedene Kostenarten zur Auswahl. Entweder sonstige Honorar- oder Sachkosten oder drei Kostenarten zur Abrechnung der Schulklubpauschale, nämlich Personalkosten, Sachkosten oder Honorarkosten Schulklub. Die letzten drei Kostenarten werden vom Schulklubbudget abgezogen. Das Schulklubbudget muss extra bei Abrechnungen Einstellungen (2.1.1.) eingegeben werden und wird dann separat berechnet, um damit auch separat auf dem Verwendungsnachweis ausgewiesen zu werden. Beachten Sie bei der Eingabe des Schulklubbudgets, dass sie die einzutragende Summe pro Jahresscheibe aus der im Zuweisungsbescheid herausrechnen müssen. Es empfiehlt sich aus Gründen der klaren Abrechnung auch, nur den über die GTA-Zuweisung geförderten Anteil der Schulklubpauschale ins Programm einzutragen, und den Eigenanteil gesondert abzurechnen. Dieser ist leicht im Verwendungsnachweis editierbar.

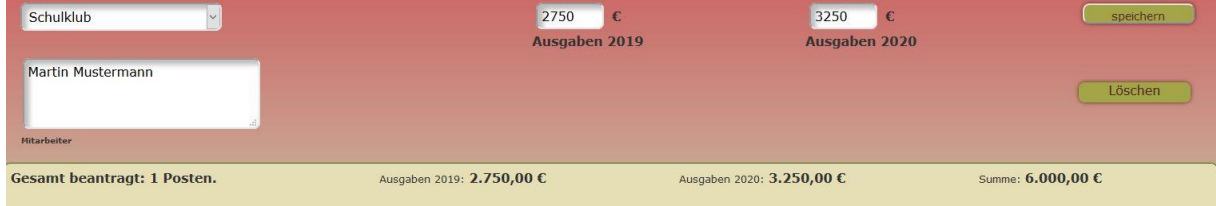

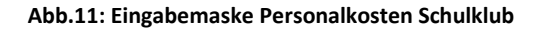

## <span id="page-16-0"></span>2.2 Kostenabrechnung

Nach dem Beginn des Schuljahres werden die ersten Rechnungen, die über GTA bezahlt werden sollen, in der Schule eintreffen. Diese können nun in FABelF eintragen werden. Die vorherige Kostenplanung hilft dabei, zu überprüfen ob vereinbarte Ausgaben nicht überschritten wurden.

Rechnungen werden einfach im entsprechenden Angebot unter der geplanten Kostenart eingepflegt. Betätigen Sie dafür den Bearbeiten Button (in Abb.12, rechts gelb markiert).

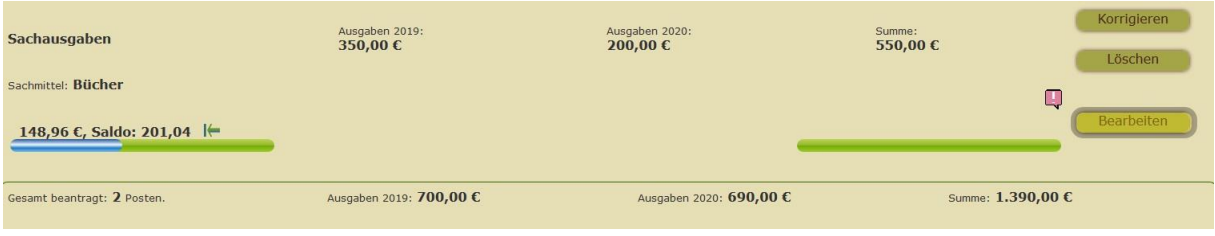

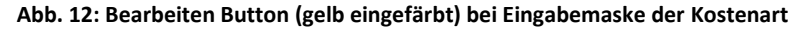

Danach öffnet sich der Abrechnungsteil der ausgewählten Kostenart und Sie sehen, wenn vorhanden, schon vormals eingetragene Rechnungen oder den Vermerk, dass noch keine Rechnungen vorhanden sind. Wenn Sie eine Rechnung hinzufügen wollen, benutzen Sie bitte den roten Button "Hinzufügen" auf der rechten Seite des Eingabefeldes (Abb.13).

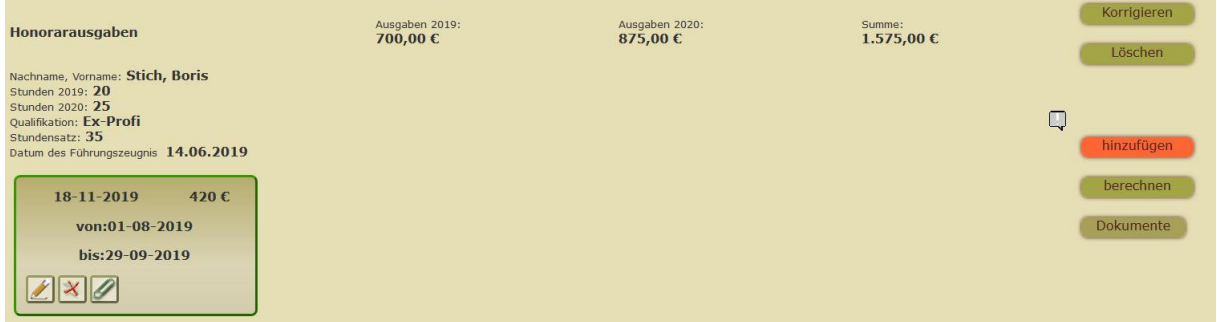

#### **Abb.13: Eingabemaske Rechnungen**

Es öffnet sich nun ein Rechnungsbon, wo Sie die Details der Rechnungen eintragen können (Abb.14). Je nach ausgewählter Kostenart (Sach- oder Honorarkosten) beinhaltet der Bon unter-schiedliche Eingabemöglichkeiten. Bons für Honorarverträge nehmen vier Zeitdaten auf. Sie können die Daten einfach über die Tastatur eingeben, alternativ öffnet sich je nach Browsertyp ein Kalender zum Anklicken des konkreten Datums (wir empfehlen dabei die Benutzung der Browser: Opera, Firefox und Chrome. Beim Browser Edge von Microsoft ist nur die Eingabe über den Kalender möglich und die Zahleneingabe unmöglich). Bei Schulen mit administrativen Rechten (alle Schulen, die nicht über die Stadtverwaltungen Dresden

und Leipzig GTA anbieten) öffnet sich gleichzeitig ein gelbes Feld, in welchem das Zahlungsdatum eingegeben werden kann. FABelF unterscheidet zwischen Rechnungsdatum und Zahlungsdatum; dabei wird die Eingabe des Rechnungsdatums für die Einordnung des Betrages in der Jahresscheibe verwendet. Unter dem Feld finden Sie eine "Ampel". Diese ist für den Rechnungsstatus vorgesehen. Die automatische Einstellung der Rechnung liegt auf dem roten Feld. Dies bedeutet, dass die Rechnung gerade erst ins System eingepflegt wurde. Mit dem gelben Feld können Sie anzeigen, dass die Rechnung in Bearbeitung ist. Das grüne Feld zeigt an, dass die Rechnung bezahlt wurde. Dieses Procedere wird von den kommunalen Schulverwaltungen so durchgeführt, um den Schulen den Stand der Bearbeitung der Rechnung anzuzeigen. Selbstverständlich ist dieses Procedere auch für Schulen geeignet, wo Schule und Förderverein zusammenarbeiten und der GTA-Koordinator an der Schule so angezeigt bekommt, wie beim Schatzmeister im Förderverein die Rechnung bearbeitet wurde.

Der Rechnungsbon für Sachkosten endet mit der Eingabe des Rechnungsbetrags in Euro. Der Bon für Honorarkosten endet mit der Eingabe der abgeleisteten Stunden (Achtung nicht in Leipzig! Dort muss der entsprechende Betrag in Euro eingegeben werden).

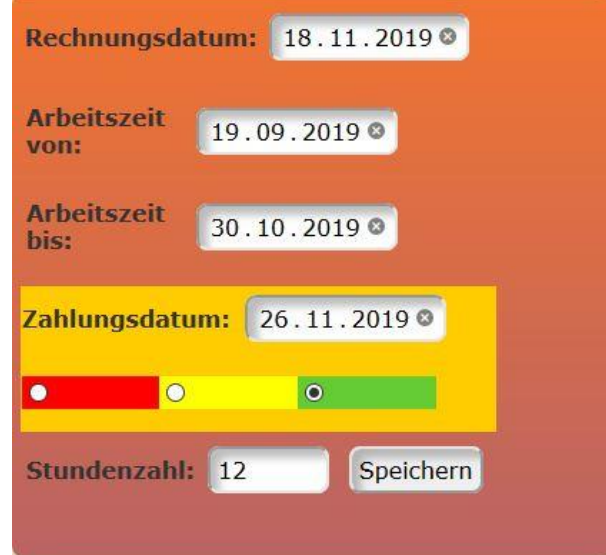

**Abb.14: Eingabemaske für Rechnungsbons bei Honorarrechnungen**

Die Rechnungen können natürlich noch korrigiert werden (bitte beachten Sie dazu aber die Vorgehensweise bei Ihrem kommunalen Schulträger in Dresden und Leipzig. Sollte dieser die Rechnungen von Ihnen erhalten und schon verarbeitet haben, wird Ihnen der Rechnungsbon mit einem grünen Rahmen angezeigt und ist nicht mehr für die Schule veränderbar, siehe Abb.15).

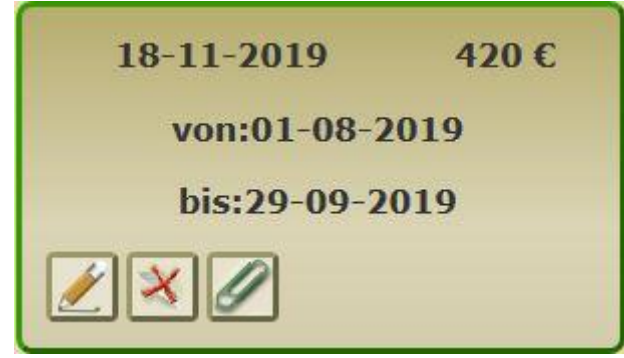

#### **Abb.15: Rechnungsbon**

Auf dem Rechnungsbon erscheinen drei Bearbeitungsbuttons. Der Stift links ist zum Bearbeiten der Rechnung vorgesehen. Mit dem roten Kreuz in der Mitte löschen Sie den Rechnungsbon und mit der Büroklammer auf der rechten Seite erzeugen Sie ein ausdruckbares pdf-Dokument, worauf Sie später die jeweilig passende Rechnung aufkleben und in einen Ordner abheften können.

## <span id="page-18-0"></span>2.3 Zusammenfassung

Das Kurs- und Kostenmanagement wird durch die grafische Zusammenfassung der finanziellen Daten abgerundet. Eine große zusammenfassende Übersicht finden Sie zu Beginn der Übersicht aller Kurse im Schuljahr (Abb. 16).

|                                                                | Verteilung Jahresscheiben Geplante Kosten |                | <b>Abgerechnete Kosten</b> |
|----------------------------------------------------------------|-------------------------------------------|----------------|----------------------------|
|                                                                |                                           |                |                            |
| 1. Jahresscheibe:                                              | 12.550,15€                                | 13.135,75€     | 1.286,21€                  |
| 2. Jahresscheibe:                                              | 14.357,85€                                | 13.081,00€     | 234,00€                    |
| Schulklub:                                                     | $6.000,00 \in$                            | $6.000,00 \in$ | $0,00 \in$                 |
| <b>Gesamtsumme Zuweisung:</b>                                  | 32.908,00€                                |                |                            |
| Honorarkosten:                                                 |                                           | 10.745,50€     | 825,00€                    |
| Sachkosten:                                                    |                                           | 15.471,25€     | 695,21€                    |
| <b>Unverplante Restgelder:</b>                                 |                                           | 691,25€        |                            |
| Nichtabgerechnete Restgelder:                                  |                                           |                | 31.387,79€                 |
| <b>GTA-Kontostand:</b>                                         |                                           |                | 17.029,94€                 |
| <b>Momentan keine</b><br><b>Honorarumwidmung</b><br>beantragt. |                                           |                |                            |
| <b>GTA Auflistung PDF (123)</b>                                | <b>GTA Auflistung PDF (abc)</b>           |                |                            |
| alle Angebote zuklappen                                        | alle Angebote aufklappen                  |                | neues Angebot hinzufügen   |

**Abb. 16: Zusammenfassung der finanziellen Übersicht**

Die Zusammenfassung wird immer automatisch von Ihren Eingaben gespeist. Sie besteht aus drei Grafiken, welche die Verteilung der Jahresscheiben, die geplanten Kosten und die abgerechneten Kosten anzeigen. Darunter befinden sich tabellarisch aufgelistet die konkreten Zahlen für das Schuljahr. Es wird die Gesamtsumme der Zuweisung angezeigt, die Verteilung auf geplante und tatsächlich abgerechnete Honorar- und Sachkosten. Eine Anzeige der unverplanten Restgelder (also der Gelder, die noch für keinen konkreten Kurs verwendet wurden und zur Planung zur Verfügung stehen) und eine Anzeige der nichtabgerechneten Restgelder (der Differenzwert aus Zuweisungssumme und schon abgerechneten Beträgen, ohne dabei die Planungssummen zu beachten). Eine Zeile tiefer befindet sich eine Anzeige, die den aktuellen Kontostand wiedergibt und mit dem tatsächlichen Bankkonto verglichen werden kann.

Im unteren Teil werden potentielle Umwidmungen angezeigt (nur bei Schulen, die über die Stadt Dresden GTA bearbeiten, siehe 5.4.). Darunter können alle Angebote zugeklappt (nur die Überschrift und die wichtigsten Kursdaten bleiben sichtbar) oder aufgeklappt werden (alle Kursdaten und alle dazugehörigen Kostenarten sind sichtbar). Rechts unten können im roten Button neue Angebote hinzugefügt werden.

## <span id="page-20-0"></span>**3. Funktionen zur Unterstützung der Arbeit von Schulen**

Neben dem bereits vorgestellten Kurs- und Kostenmanagement bietet FABelF zahlreiche weitere Funktionen und Dokumente an, welche die Arbeit der Schulmitarbeiter mit Ganztagsangeboten unterstützen. Wie die Kurs- und Kostenabrechnung auch, sind viele Dokumente schuljahresbezogen geordnet, wenngleich sie unterschiedliche Adressaten und Funktionen bei der Bearbeitung von GTA bedienen. Es ist zu beachten, dass die hier beschriebenen Dokumente in Gänze nur in der Vollversion von FABelF abrufbar und benutzbar sind.

## <span id="page-20-1"></span>3.1 Dokumente zur Beantragung und Abrechnung von Ganztagsangeboten

## <span id="page-20-2"></span>3.1.1 Antrag

FABelF stellt Ihnen den aktuellen GTA-Antrag als pdf-Dokument zur Verfügung. Sie müssen es lediglich auf Ihrem Computer abspeichern, ausdrucken und unterschreiben. Die Angaben für den Inhalt des Antrages tragen Sie im Menü "Abrechnung Einstellungen" (siehe 2.1.1) ein. Bitte beachten Sie, dass die Bearbeitung der Antragstellung von der Sächsischen Aufbaubank (SAB) übernommen wurde. In einigen Fällen ergibt sich daraus, dass der Antrag nur noch direkt online über die SAB gestellt werden kann.

## <span id="page-20-3"></span>3.1.2 Verwendungsnachweis

FABelF stellt Ihnen den Verwendungsnachweis als pdf-Dokument zur Verfügung. Alle dafür notwendigen Berechnungen werden von FABelf automatisch vorgenommen, können aber von Ihnen noch editiert werden. Sie müssen das Dokument lediglich auf Ihrem Computer abspeichern, ausdrucken und unterschreiben. Wenn Sie einen Schulklub abrechnen, beachten Sie bitte die korrekte Eingabe in den Jahresscheiben beim Menü Abrechnungen Einstellungen (siehe 2.1.1)

## <span id="page-20-4"></span>3.1.3 Chronologische Auflistung der Rechnungen

Das Menü Chronologische Auflistung der Rechnungen bietet Ihnen zwei tabellarische Listen an, die chronologisch alle Rechnungen, die Sie im Laufe des aktuellen Schuljahres in FABelF

21

eingegeben haben, zusammenfast. Der Unterschied der Listen liegt in der Angabe des Rechnungsdatums, oder des Zahlungsdatums (Abb.17).

> Zuwendung zum Ausbau von Ganztagesangeboten Schuljahr 2012/2013 Zahlenmäßiger Nachweis

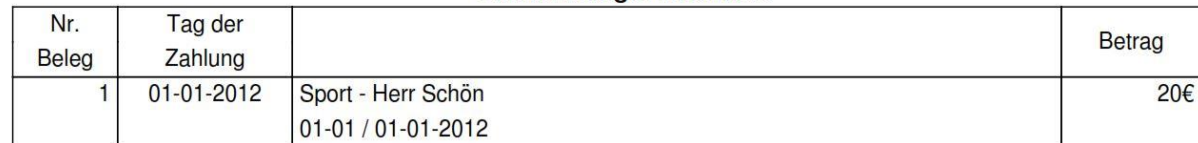

**Abb. 17: Chronologische Auflistung der Rechnung nach Zahlungsdatum**

### <span id="page-21-0"></span>3.2. Dokumente zur Arbeit mit Honorarnehmern

## <span id="page-21-1"></span>3.2.1 Honorarverträge

Für alle von Ihnen in der Kursplanung eingegebenen Honorarnehmer entwirft FABelf automatisch ein Honorarvertragsmuster. Die konkreten Inhalte der Verträge richten sich nach dem Standort der Schule und der Anmeldung Ihrer Schule. Schulen, die über die kommunalen Schulverwaltungen beantragen, bekommen automatisch den jeweils für die Kommune aktuell gültigen Standardvertrag. Schulen, die über den Förderverein beantragen, bekommen ein Muster, welches sie bearbeiten und verbessern können. Bitte beachten Sie, dass FABelF nur Daten innerhalb der Honorarverträge ausgibt, die in der Kursplanung eingegeben wurden. Da FABelF keine weiterführenden personenbezogenen Daten speichert (wie Kontodaten oder Anschriften der Honorarnehmer), müssen diese von Ihnen gegebenenfalls ergänzt werden. Sie können die Honorarverträge aus Datenschutzgründen nur auf Ihrem Computer speichern, FABelF wird niemals weiterführende personenbezogene Daten im Internet speichern (wir empfehlen Ihnen einen Ordner "GTA" auf Ihrem PC einzurichten).

Der Ausdruck der Honorarverträge kann über zwei Wege vorgenommen werden. Im Kursund Kostenmanagement erscheint neben dem Kostenansatz des entsprechenden Honorarnehmers ein Feld "Dokumente" (in Abb. 18 grün markiert). Wenn Sie dieses anklicken, öffnen sich verschiedene Dokumente, die für die entsprechende Honorarkraft vorliegen, unter anderem auch der Honorarvertrag. Sie können diesen nun anklicken und ein Word-Dokument öffnet sich.

22

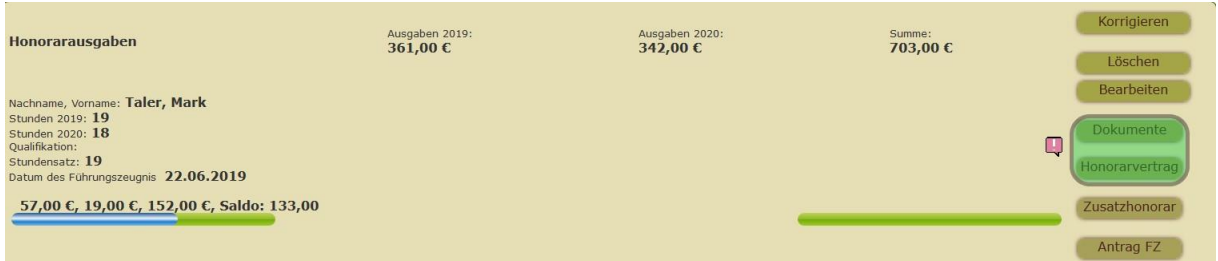

#### **Abb.18: Honorarvertrag beim Eintrag des Honorarnehmers im Kostenansatz**

Eine andere Option ist, den Button "Honorarverträge" anzuklicken. Hier sehen Sie erstens eine Übersicht aller Honorarnehmer und der Gültigkeit Ihrer Führungszeugnisse. Unter dieser Liste sehen Sie alle Kurse ihrer Schule mit den entsprechenden Honorarverträgen aufgeführt. (Abb.19).

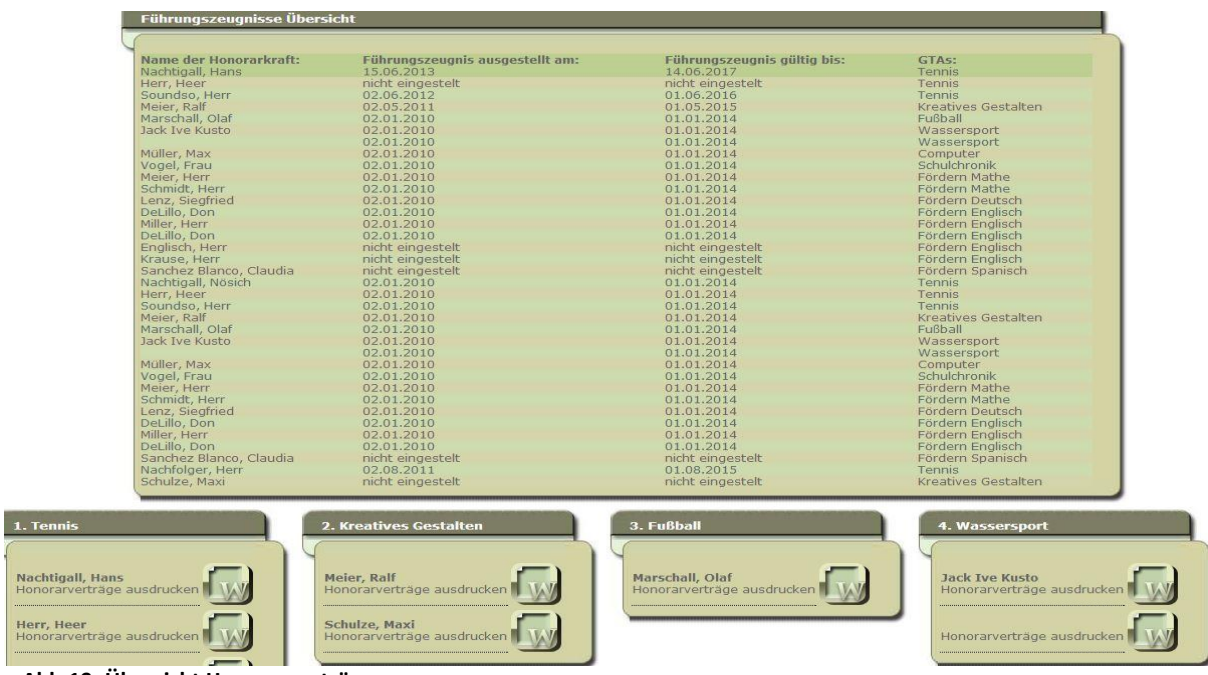

**Abb.19: Übersicht Honorarverträge**

Klicken Sie den gewünschten Honorarvertrag an und es wird eine editierbare Textdatei heruntergeladen, welche Sie bearbeiten können (beachten Sie, dass bei Honorarverträgen mit kommunalen Schulämtern nur einzelne Felder beschreibbar sind).

## <span id="page-22-0"></span>3.2.2 Teilnehmerlisten

Sie haben mit FABelF die Möglichkeit, sich Teilnehmerlisten für jeden Kurs ausgeben zu lassen, damit der GTA-Leiter die Anwesenheit der Schüler protokollieren kann. Sie gelangen nach dem Klick auf das Feld "Teilnehmerlisten" in ein Übersichtsmenü, das alle Kurse darstellt (Abb.20).

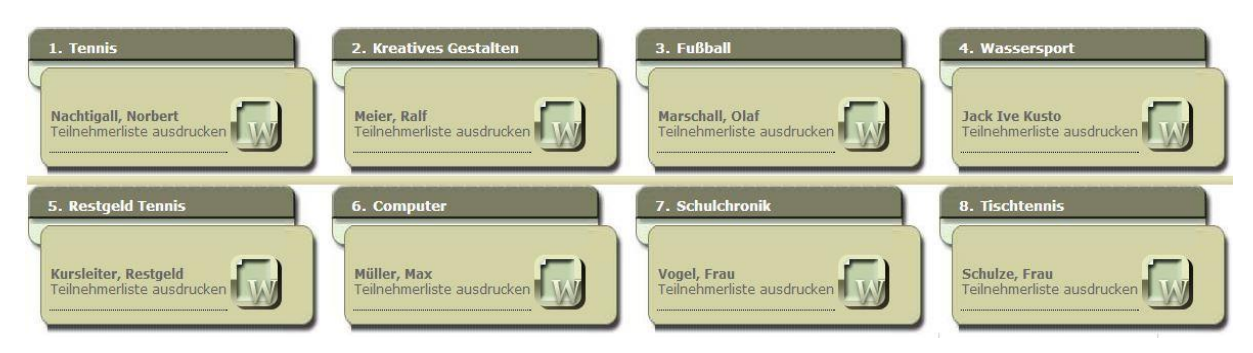

#### **Abb.20: Übersicht Teilnehmerlisten**

Wählen Sie den von Ihnen gewünschten Kurs aus und es öffnet sich eine Textdatei, die Ihnen ein Muster für eine Teilnehmerliste ausgibt, welches Sie noch auf Ihrem Computer bearbeiten und abspeichern können.

## <span id="page-23-0"></span>3.2.3 Arbeitszeitkarte

Die Option Arbeitszeitkarte bietet Ihnen als Verantwortlicher in der Schule die Möglichkeit an, die Arbeit Ihrer Honorarkräfte zu protokollieren, um dies dann bei Überrpüfungen der Arbeitsleistung nachzuweisen. Die Honorarkräfte können darin verzeichnen, wann und was Sie für ihr jeweiliges GTA getan haben und können Ihnen beispielsweise Bemerkungen hinterlassen. Die Arbeitszeitkarte erreichen Sie über den gleichnamigen Punkt und gelangen danach in ein Übersichtsverzeichnis aller Honorarkräfte (siehe Abb.20). Nach der Auswahl des gewünschten Honorarnehmers wird eine Textdatei heruntergeladen und geöffnet, die sie bearbeiten können, um den individuellen Bedingungen des GTAs gerecht zu werden (Abb 21).

#### **GTA-ARBEITSZEITKARTE**

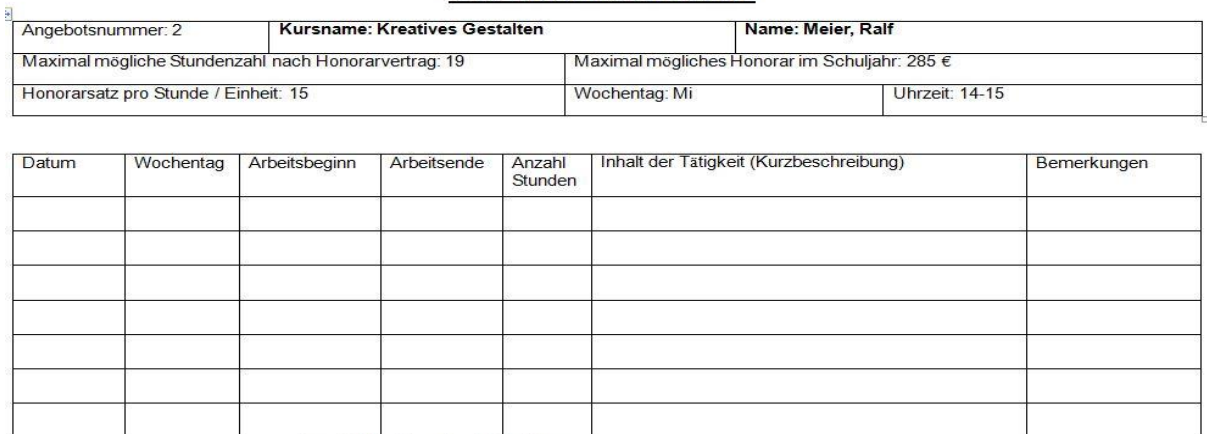

Anzahl der Stunden/Einheiten:

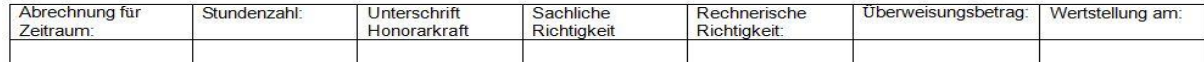

**Abb. 21: Arbeitszeitkarte (Ausschnitt)**

## <span id="page-24-0"></span>3.3 Dokumente zur Arbeit mit schulischer Öffentlichkeit

## <span id="page-24-1"></span>3.3.1. Angebotsübersicht

Die Angebotsübersicht (Abb. 22) listet Ihnen alle von Ihnen geplanten GTA-Kurse auf. Sie können damit Eltern und Schüler Ihrer Schule über die aktuellen Angebote informieren und beispielsweise die Teilnahme abfragen. FABelF stellt dabei folgende Informationen in einer Tabelle bereit: Angebotsname, Teilnehmerzahl, Uhrzeit, Wochentag, Dauer, Klassenstufe und Betreuer. Weiterhin werden die Eingaben der Informationsbox für Schüler und Eltern übernommen, in welchem Sie zusätzliche Informationen (wie bspw. Veranstaltungsort, Unkostenbeitrag, oder selbst zu stellendes Material) eingegeben haben. Die Liste wird mit einer Box versehen, womit Sie auch für Anmeldungen für GTAs verwendet werden kann.

Name des Schülers:

Klasse:

Übersicht über die Ganztagsangebote:

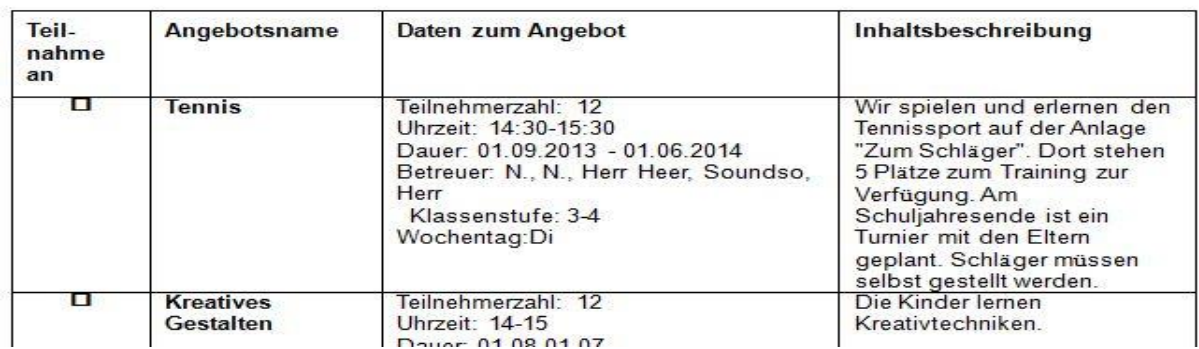

#### **Abb. 22: Angebotsübersicht (Ausschnitt)**

Das Besondere an diesem Ausdruck ist, dass das komplette Dokument editierbar ist, da es als Textdatei runterzuladen ist. Es kann also von Ihnen beliebig auf Ihrem Computer verändert und dort abgespeichert werden.

## <span id="page-24-2"></span>3.3.2 Ausgabenübersicht

Mit der Ausgabenübersicht (Abb. 23) stellt Ihnen FABelF eine detailierte Auflistung Ihrer geplanten Kosten und der jeweils schon abgerechneten Beträge zusammen. Sie können damit beispielsweise zu Beginn des Schuljahres der Schulkonferenz eine Planung des gesamten Schuljahres mit GTA vorlegen, oder am Ende des Jahres über die Ausgaben im GTA informieren.

Die Liste ist ein pdf-Dokument und enthält folgende Variablen: Angebotsname und – dauer,

Wochentag und Uhrzeit, Klassenstufe und Kooperationspartner sowie den jeweiligen Einsatz von Sach- und Honorarmitteln. Weiterhin wird eine Kostenübersicht dem Dokument vorangestellt.

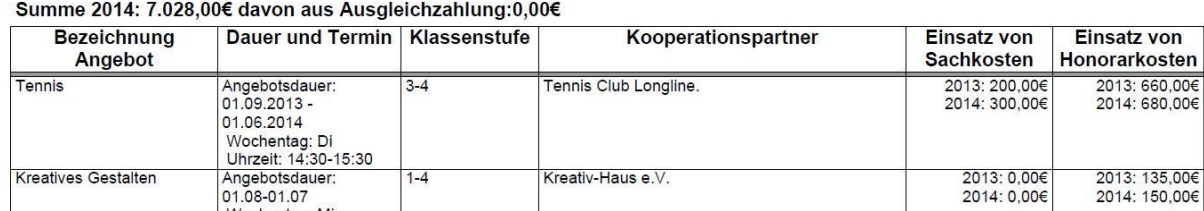

Summe 2013: 6.250,50€ davon aus Ausgleichzahlung:250,50€

#### **Abb. 23: Ausgabenübersicht (Ausschnitt)**

## <span id="page-25-0"></span>3.4 Funktionen zur langfristigen Etablierung von GTA

## <span id="page-25-1"></span>3.4.1 Inventarliste

Alle Sachausgaben, die keine Gebrauchsmaterialien sind, sollen nach GTA-Verordnung inventarisiert werden. Dabei ist der Wert der Ausgabe nicht maßgeblich. Damit Sie bei einer Überprüfung sofort einen Überblick haben, welche Sachausgaben Sie in den letzten Jahren inventarisiert haben, besitzt FABelF eine Inventarisierungsfunktion. Bei der Eingabe einer Sachausgabe haben Sie die Möglichkeit, das Kästchen "Artikel in Inventarliste aufnehmen" zu betätigen (Abb. 24).

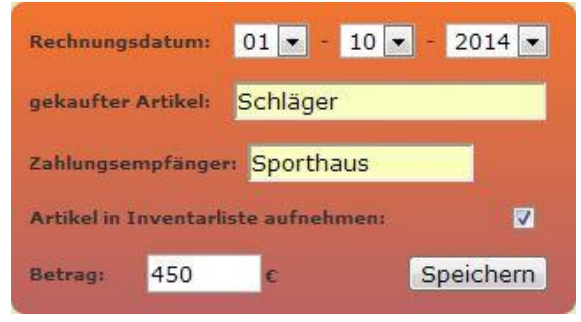

**Abb.24: Artikel in Inventarisierung aufnehmen**

Die Rechnung wird dann automatisch in die Inventarliste aufgenommen, welche Sie im oberen Menü (siehe Abb. 3 Startbildschirm dort unter A) wiederfinden. Wenn Sie dieses Menü anklicken, sehen Sie alle Artikel, die sie in die Liste aufgenommen haben (Abb.25).

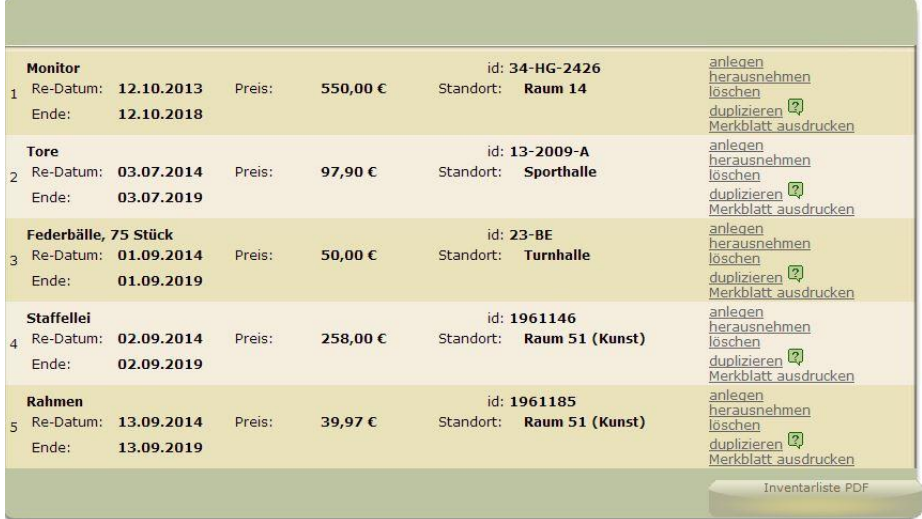

#### **Abb. 25: Inventarliste**

Sie haben für jeden Artikel die Möglichkeit, weitere Angaben zu hinterlassen. Klicken Sie dafür einfach rechts auf "anlegen". Sie können dort den Preis einstellen (bspw. für den Fall, dass die in FABelF eingegebene Rechnung einen abweichenden Betrag ausweist), sie können den Standort des Artikels festlegen und eine schuleigene Identifikationsnummer (id) festlegen. Wenn Sie mehrere gleiche Gegenstände über eine Rechnung gekauft haben, können sie mit dem "duplizieren" Button den Eintrag verdoppeln. Unter "Merkblatt ausdrucken" wird Ihnen ein pdf-Dokument ausgedruckt, was Ihnen die angegebenen Daten extra wiedergibt, zusammen mit einem Strichcode, den Sie als Barcode auf den Artikel kleben können. Wenn ein Artikel beschädigt oder nicht mehr auffindbar ist, können sie dies mit dem Button "herausnehmen" festhalten. Sollte Ihnen eine fehlerhafte Eingabe passiert sein, betätigen Sie einfach den Button "löschen" und der gesamte Eintrag wird gelöscht. Schließlich haben Sie am Ende der Tabelle mit dem Button "Inventarliste pdf" noch die Gelegenheit, ein Dokument auszudrucken, dass ihnen alle momentan aufgelisteten Artikel übersichtlich darstellt.

## <span id="page-27-0"></span>3.4.2 Statistik

FABelF stellt für Ihre Schule eine umfangreiche Statistik zusammen, die sich aus den von Ihnen eingegebenen Daten speist. Sie können das mehrseitige Dokument im pdf-Format über den Button Statistik im grünen oberen Hauptmenü runterladen. Die statistische Übersicht enthält allgemeine Angaben zu Ihrer Schule, sowie Grafiken und Tabellen.

## <span id="page-27-1"></span>3.4.3 Kursübernahme ins neue Schuljahr

Für die zeitsparende und langfristige Arbeit mit FABelF beinhaltet das Programm die Möglichkeit Kurse und ihre ingalzliche und finanzielle Unetrsetzung ins nächste Schuljahr zu übernehmen (Abb.26). Die Kursübernamhe befindet sich im Kurs- und Kostenmanagement (siehe dazu nochmals: 1.2. Der Startbildschirm) und dort im Bereich Abrechnung Einstellungen (siehe 2.1.1 Abrechnung Einstellung) des jeweils neu einzurichtenden Schuljahres. Beachten Sie dabei bitte ein wichtiges Detail! Die Kursübernahme funktioniert nur, wenn keinerlei Eingaben im Kurs- und Kostenmanagement bereits für das entsprechende Schuljahr vorgenommen wurden, da FABelF sonst eine Dopplung der Eingaben annimmt. Sind also keine Honorar-, Sach- oder sonstigen Kostenansätze (allein die Ansätze genügen, auch wenn dort keine Kosten eingetragen wurden) für das Schuljahr angegeben, dann erscheint ganz unten beim Menü "Abrechnung Einstellungen" eine dreifache (in Leipzig zweifache) Auswahl, welche Form der Übernahme gewählt werden soll: die Standartübernahme, die Komplettübernahme oder die Option keine Übernahme.

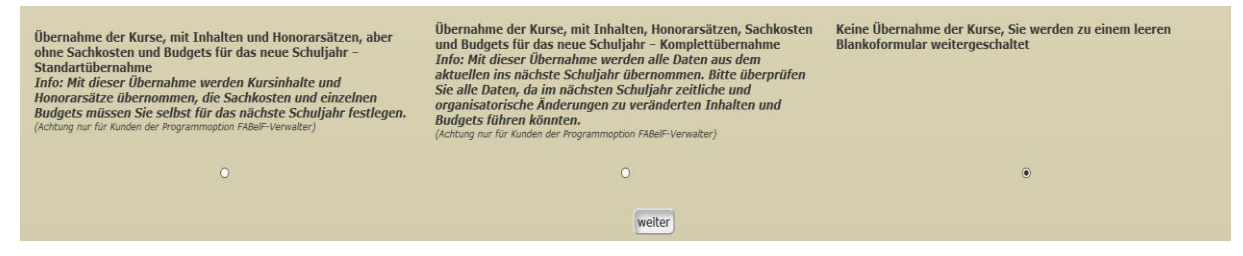

#### **Abb. 26: Kursübernahme Auswahl**

Klicken Sie bitte die von Ihnen gewünschte Übernahmefunktion an und gehen Sie dann auf "Weiter" und die Kurse erscheinen entsprechend Ihrer Auswahl. Beachten Sie bitte, dass die Übernahmefunktionen nur in der Vollversion Verwalter funktionieren.

## <span id="page-28-0"></span>3.5 Kommunikationsforum FABelF-Profil

Auf der rechten Seite der Benutzeroberfläche nach der Anmeldung finden Sie die Schnittstelle zum Kommunikationsmenü FABelF-Profil (Abb. 27). Das Kommunikationsforum erlaubt es, dass Schulen Kontakt mit GTA-Anbietern und den Administratoren von FABelF aufnehmen können. Es beinhaltet Kommunikationsforen, wichtige Links und Angebote von GTA-Anbietern.

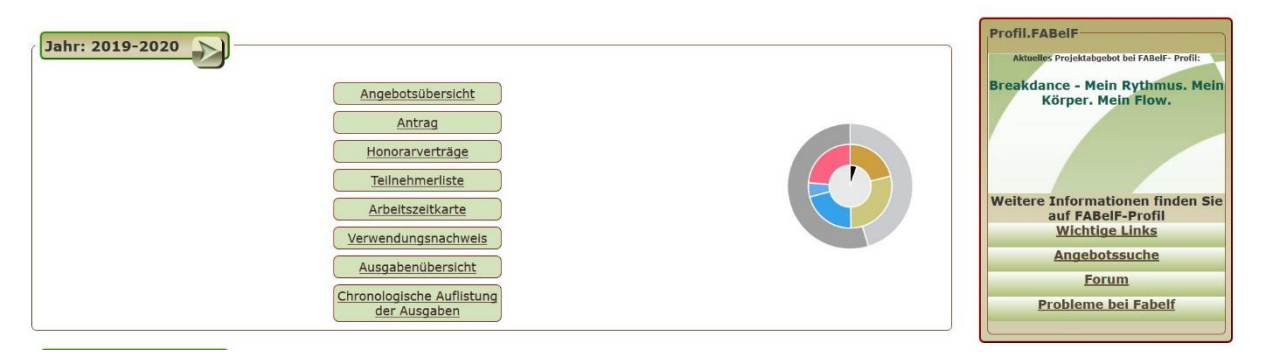

#### **Abb. 27 Schnittstelle des Kommunikationsforums Profil**

## <span id="page-28-1"></span>3.5.1 Schnittstelle zu Profil in FABelF

Innerhalb des Programms FABelF ist eine Schnittstelle zu Profil eingebaut worden. Von dieser werden Sie einfach zum Kommunikationsforum weitergeleitet. Das Kommunikationsforum ist ein eigenes unabhängiges Programm, das wie FABelF nur registrierten Mitgliedern die Teilnahme erlaubt. Die FABelF-Anmeldedaten der Schulen werden auch in Profil genutzt, so dass eine automatische Weiterleitung entsteht, wenn man einen der Buttons der Schnittstelle betätigt. Wenn eine Änderung der Benutzerdaten in FABelF vorgenommen wurde, dann wird diese Weiterleitung nicht vollzogen und die Nachricht; "Passwort und Login sind nicht korrekt" erscheint. In diesem Fall wenden Sie sich bitte an das Team von FABelF; dieses Problem kann dann schnell behoben werden.

Die Schnittstelle besteht aus zwei Elementen. Im oberen Teil werden Titel von aktuellen Kursangeboten von GTA-Anbietern vorgestellt. Diese wechseln nach drei Sekunden. Schulen haben so einen Einblick in die vielfältigen Angebote der GTA-Anbieter. Im unteren Teil der Schnittstelle können Teilbereiche des Forums direkt angeklickt werden. Der Button "Wichtige Links" führt zu einer Liste mit weiterführenden Informationen und Dokumenten (z.B. der GTA Verordnung oder Informationen des kommunalen Schulträgers oder einer

Excel-Tabelle zum Ausrechnen der Stunden pro Schuljahr). Wenn Sie "Angebotssuche" betätigen, gelangen Sie in eine Suchmaske, in welcher Sie Ihre Suche nach Angeboten der Honorarnehmer filtern können (z.B. nach Kategorie oder Ort). Unter dem Button "Forum" gelangen Sie direkt in eine Übersicht aller Themen des Kommunikationsforums Profil. Ganz oben finden Sie dort die Kategorie "Schulen suchen". Hier können auch Schulen Einträge eingeben, welche die GTA-Anbieter lesen können, beispielsweise wenn Sie eine Fachkraft für ein bestimmtes GTA suchen. Der letzte Button "Probleme mit FABelF" führt Sie direkt in den Inhaltsbereich, wo Sie Probleme mit dem Programm FABelF kommunizieren können.

## <span id="page-29-0"></span>3.5.2 Kommunizieren in Profil – Antworten und Persönliche Nachrichten

Es bestehen zwei Möglichkeiten, in FABelF zu kommunizieren. Sie haben einmal die Möglichkeit, unter jeden Eintrag in Profil eine Nachricht zu schreiben. Diese ist öffentlich für jeden Benutzer in FABelF sichtbar. Klicken Sie dafür einfach auf: "Auf diesen Beitrag antworten" (in Abb. 28 gelb markiert) und ein Eingabetextfeld steht für Sie bereit. Für nicht öffentliche Kommunikation innerhalb von Profil besteht die Möglichkeit einer Privaten Mitteilung (PM). Klicken Sie dafür auf den Button PM (in Abb. 28 rot markiert) und ein Nachrichtenfeld öffnet sich, in welches Sie Ihre Mitteilung eintragen können. Der Vorteil der Persönlichen Nachricht ist, dass eine automatische E-Mail an den Empfänger der Persönlichen Mitteilung gesendet wird, damit dieser den Empfang der Mitteilung bemerkt.

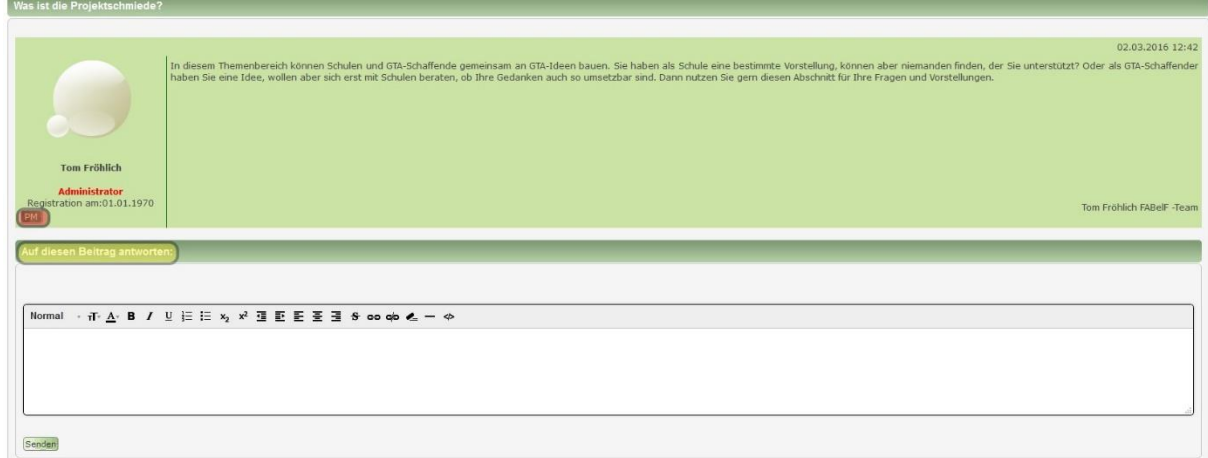

**Abb. 28: Kommunikationsfelder in FABelF-Profil**

## <span id="page-30-0"></span>3.5.3 GTA-Anbieter in FABelF-Profil

FABelF-Profil bietet die Möglichkeit der Kommunikation zwischen Mitarbeitern der Schule und Anbietern von Ganztagsangeboten. Die letztgenannte Gruppe hat nicht nur die Option, eigene Kursangebote einzustellen, sondern ebenfalls sich mit den Schulen (z.B. über gemeinsame Projektideen) oder aber untereinander mit anderen Anbietern (z.B. über Mittel und Wege in Kontakt mit Schulen zu gelangen) auszutauschen. Da GTA-Anbieter keinen Zugang zu FABelF haben, verwenden diese einen anderen Zugang. Dieser finden sich unter der Internetadresse:

<http://fabelf.de/profil>

## <span id="page-30-1"></span>**4. Weitere Programmfunktionen**

## <span id="page-30-2"></span>4.1 Passwort vergessen

Sollten Sie einmal Ihr Passwort vergessen haben, so stellt dies kein größeres Problem dar. Einfach auf dem Startbildschirm den Button "*Passwort vergessen?"* klicken und dann die E-Mail-Adresse, mit der Sie sich registriert haben, eingeben. An diese Adresse wird ihnen automatisch ein neues Passwort gesandt, mit dem Sie sich wie gewohnt einloggen können. Danach empfiehlt es sich, dieses Passwort zu ändern.

## <span id="page-30-3"></span>4.2 Passwort ändern und Persönliche Einstellungen

Zum Ändern des Passworts gehen Sie einfach nach dem Einloggen auf "*Persönliche Einstellungen"* in der grünen Navigationsleiste in der oberen Hälfte des Bildschirms, geben Ihr neues Passwort in die dafür erforderlichen Felder ein und speichern dieses. Danach müssen Sie sich neu einloggen.

Sie können im Menü "Persönliche Einstellungen" ebenfalls die als Benutzername funktionierende Mailadresse verändern. Bitte stellen Sie sicher, dass diese E-Mailadresse immer erreichbar ist. Weiterhin können Sie im Menü "Persönliche Einstellungen" noch die Kontaktdaten Telefonnummer und Schulname verändern.

## <span id="page-31-0"></span>4.3 Suchfunktion

Sie können mit FABelF Begriffe innerhalb der gerade angezeigten Bildschirmseite suchen. Diese Option hilft insbesondere, wenn Sie im Abrechnungsmenü einen bestimmten Kurs, eine Honorarkraft oder ein Sachmittel suchen. Zum Suchen klicken Sie bitte auf "*Suchfunktion*" in der oberen grünen Navigationsleiste. Es öffnet sich ein Eingabefeld, in welches Sie bitte den von Ihnen gesuchten Begriff eingeben. Danach bestätigen Sie den kleinen Punkt neben der Eingabebox (Abb.29).

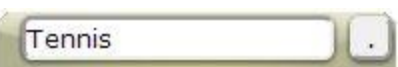

#### **Abb. 29: Suchmaske**

Das Programm wird nun nach dem eingegebenen Begriff auf der aktuellen Bildschirmseite suchen und Sie automatisch zum gesuchten Begriff führen und diesen gelb markieren. Sollten mehrere Begriffe auf der aktuellen Seite erscheinen, werden alle Begriffe gelb markiert und das Programm führt Sie zu der Stelle, in welcher das erste Mal der Begriff auftaucht.

## <span id="page-31-1"></span>4.4 Zeitanzeige bis zum automatischen Log Out

Am oberen rechten Bildrand befindet sich eine Anzeige zur Restzeit. Da der Server ca. dreißig Minuten nach der letzten Eingabe die Verbindung mit dem Benutzer trennt, wird angezeigt, wann dies wieder der Fall sein wird. Da Texteingaben vom Server nicht beachtet werden, ist es wichtig, gerade bei der Eingabe längerer Passagen, ein Auge auf diese Anzeige zu richten (Abb. 30) und gegebenenfalls kurz zwischen zuspeichern, da bei einer Trennung der Verbindung alle nicht gespeicherten Textbestandteile verloren gehen.

Sitzung aktualisiert sich in 4.29

**Abb. 30: Zeitanzeige bis zum nächsten Log Out**

## <span id="page-32-0"></span>**5. FABelF - Funktionen für kommunale Schulträger**

FABelF wurde ursprünglich in Zusammenarbeit mit dem Schulverwaltungsamt Dresden konzipiert. Daher enthält das Programm zahlreiche Funktionen, die kommunalen Schulträgern bei ihren spezifischen Tätigkeiten im GTA helfen. FABelF wurde dabei so angelegt, dass es sowohl die Verwaltungsaufgaben des Schulträgers verbessert, als auch die Schulen bei der Arbeit mit GTA unterstützt. Wie bereits erwähnt, erhält jede Schule ein eigenes Schulkonto. Der kommunale Schulträger erhält einen übergeordneten Zugang, von dem er aus alle Aktivitäten der Schulen, welche über ihn GTA verwalten, überschauen und kontrollieren kann.

## <span id="page-32-1"></span>5.1 Möglichkeiten und Vorteile von FABelF für kommunale Schulträger

In der folgenden Tabelle 3 finden Sie eine Zusammenstellung der Vorteile von FABelF für die Arbeit von kommunalen Schulträgern mit der Abwicklung von GTA:

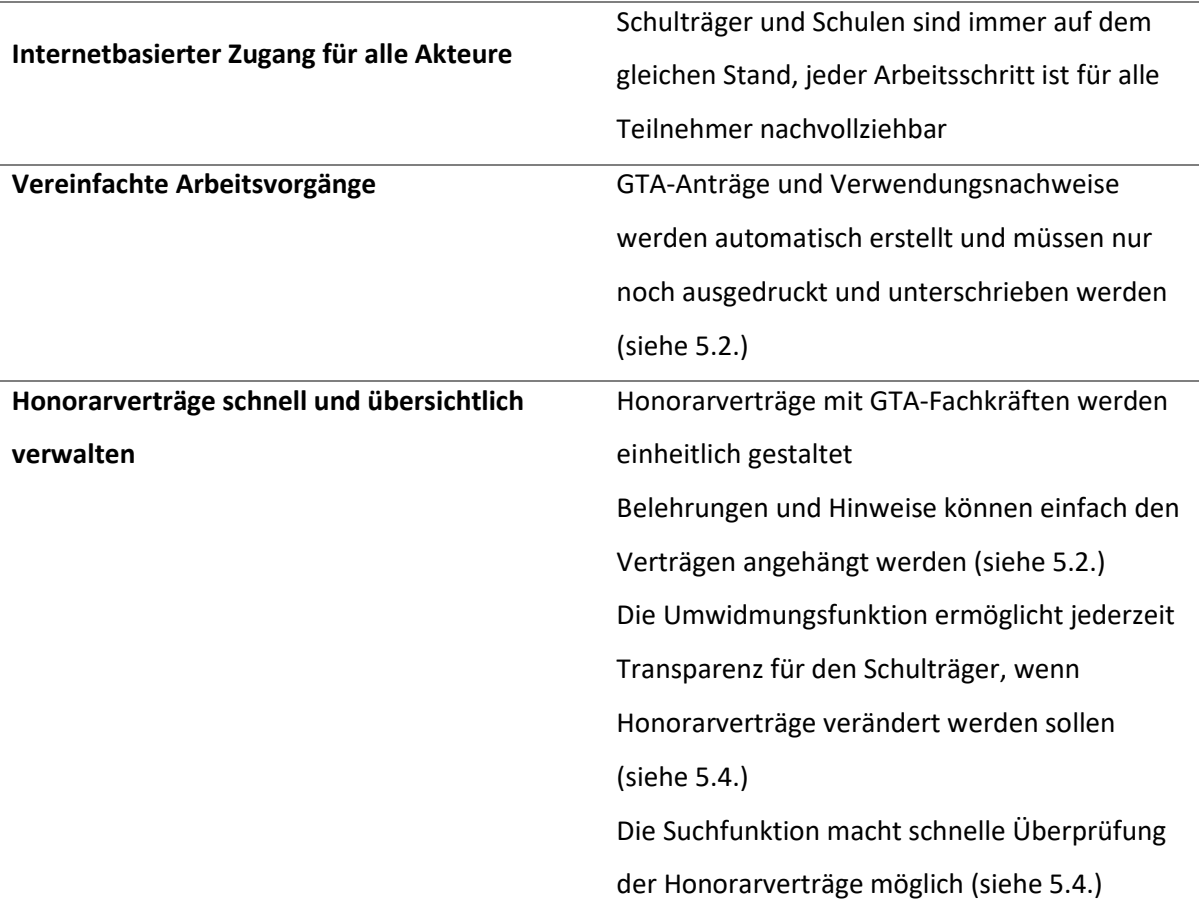

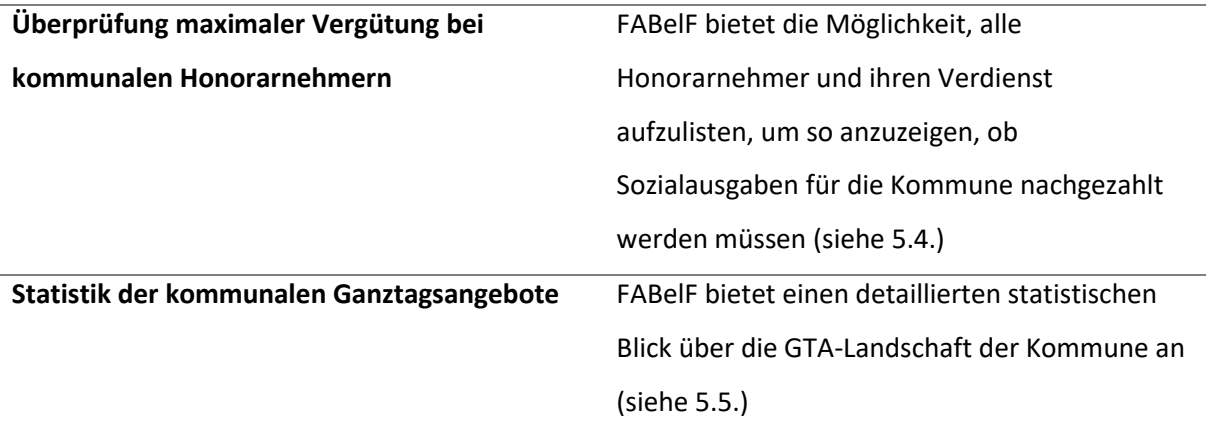

**Tabelle 3: Vorteil von FABelF für kommunale Schulträger**

## <span id="page-33-0"></span>5.2 Dokumente bereitstellen

FABelF kann für die individuellen Wünsche der kommunalen Schulträger ausgestaltet werden. Dazu gehört beispielsweise, dass alle Schulen des Schulträgers einheitliche Honorarverträge nach dem Muster des Schulträgers bekommen. Gleichzeitig sind unterschiedliche Vertragsmuster darstellbar, z.B. Zusatzhonorarverträge, oder Verträge mit Kooperationspartnern. Es können Informationen zum Datenschutz zur Behandlung der Daten in der Kommune eingefügt werden. Sowohl der GTA-Antrag, als auch der Verwendungsnachweis sind von FABelF automatisch erstellbar.

## <span id="page-33-1"></span>5.3 Möglichkeiten für Sperren, Rechteverteilung und Abrechnung

Die kommunalen Schulträger haben die Möglichkeit, ihren Schulen klare Regeln vorzugeben. Beispielsweise, ob und wann Überschreitungen der Zuweisungen möglich sind. Dafür bietet FABelF ein Bearbeitungsrechtemanagement an, in welchem Schulen unterschiedliche Rechte und Möglichkeiten zugewiesen werden können. So ist es dadurch möglich, die Schulen einer Stadt herauszufiltern, die über den kommunalen Schulträger GTA bearbeiten. Innerhalb dieser Schulen können wiederum verschiedene Rechte zugewiesen werden, beispielswiese ob eine Schule noch Veränderungen an den Honorarverträgen vornehmen kann oder nicht mehr (siehe dazu 6.4.), je nachdem wie der Stand der Schule im laufenden Schuljahr ist.

Bei der Kostenabrechnung kann der kommunale Schulträger nicht nur notwendige Informationen einpflegen (wie Zahlungsdatum oder Bearbeitungsstand der Rechnung; siehe 2.2 Kostenabrechnung), sondern gleichzeitig eigene Informationen hinterlassen. So ist es möglich, bei jeder Rechnung ein automatisches Textfeld anzuzeigen, welches mit organisatorischen Informationen vom kommunalen Schulträger definiert und ausgefüllt werden kann (siehe Abb. 31 unten z.B. mit einer Anordnungsnummer):

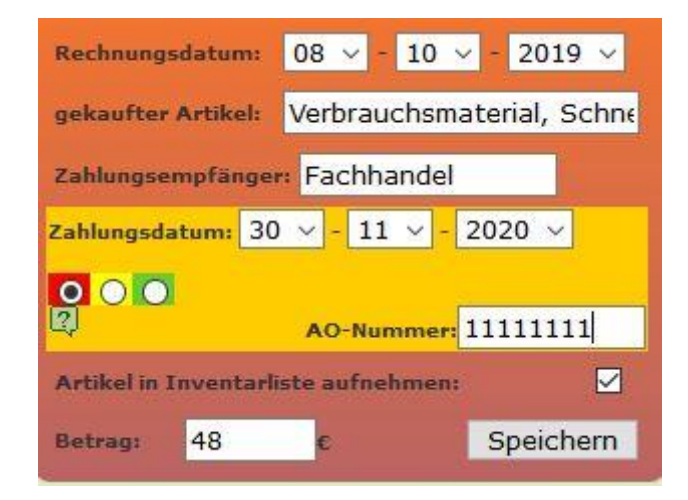

**Abb.: 31: Rechnungsbon mit Infofeld für kommunalen Schulträger**

## <span id="page-34-0"></span>5.4. Verwaltung von Honorarnehmern (Personensuche, Umwidmung, Dokumente etc.)

Die Verwaltung von Honorarverträgen ist eine zentrale Aufgabe für den kommunalen Schulträger. FABelF bietet hier eine ganze Reihe von Möglichkeiten, ein effizientes Monitoring über die anfallenden Honorarverträge durchzuführen (Abb. 32). Wie bereits erwähnt, ermöglicht es FABelF Vertragstexte der kommunalen Schulträger im System auszugeben, so dass die Schulen immer mit aktuellen Honorarverträgen für ihre Honorarvertragspartner arbeiten. FABelF kann die korrekte Abwicklung der Honorarverträge protokolieren. Dafür stehen den Mitarbeitern in den Stadtverwaltungen mehrere zusätzliche Optionen zur Verfügung, welche die Mitarbeiter an den Schulen nicht betätigen können, aber über den Stand der Abwicklung und gegebenenfalls bei Problemen informiert werden können.

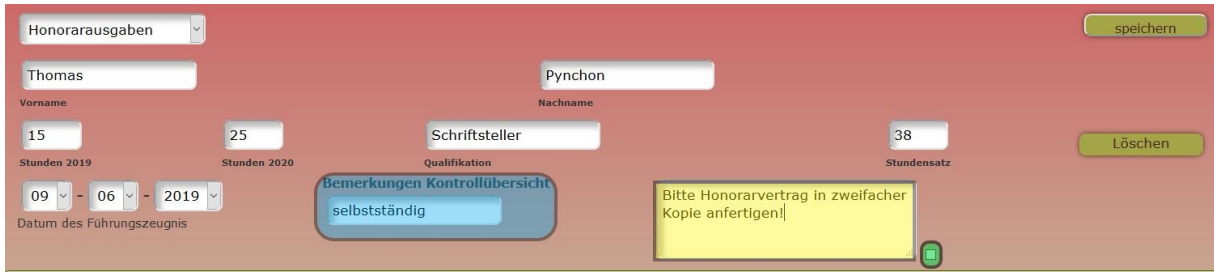

**Abb. 32: Eingabemaske Honorarverträge bei Administratoren** 

35

Schulämter können hier unter anderem verzeichnen, ob Honorarverträge im Amt korrekt vorliegen oder nicht. Wenn dies der Fall ist, kann ein Häkchen markiert werden (grün markiert in Abb. 32) und in FABelF erscheint eine entsprechende Anzeige. Es kann aber auch eine für Schulen sichtbare Nachricht eingegeben werden (gelb markiert in Abb. 32). Weiterhin ist es möglich, den relevanten steuerlichen Status eines Honorarvertragspartners zu protokolieren (blaues Feld in Abb. 32), damit ersichtlich wird, ob gegebenenfalls von kommunaler Seite geprüft werden muss, ob Sozialversicherungsleistungen entfallen müssen. Diese Sozialversicherungspflicht für Honorarnehmer in GTA kann bei bestimmten Personengruppen bei einer bestimmten Zuverdiensthöhe entstehen. Deshalb bietet FABelF die Möglichkeit, die Verträge der Honorarnehmer finanziell zu überwachen (Abb. 33). Dies geschieht in der Personensuche. Als Administratoren finde sie die Personensuche im grünen Menü birinde birinde birinde birinde birinde birinde birinde birinde birinde birinde birinde birinde birinde b

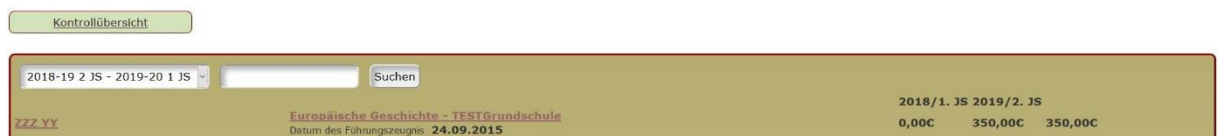

#### **Abb. 33: Anzeige der Personensuche und Button Kontrollübersicht (oben links)**

In der Suchmaske haben sie die Gelegenheit, nach konkreten Namen zu suchen. Wenn Sie auf den Namen der Person in der Anzeige klicken, steht ein Informationsschreiben an den betreffenden Honorarnehmer bereit. Die Kontrollübersicht (Abb. 34) zeigt für jede Schule des kommunalen Schulträgers für jedes Schuljahr eine Übersicht über die Honorarnehmer an.

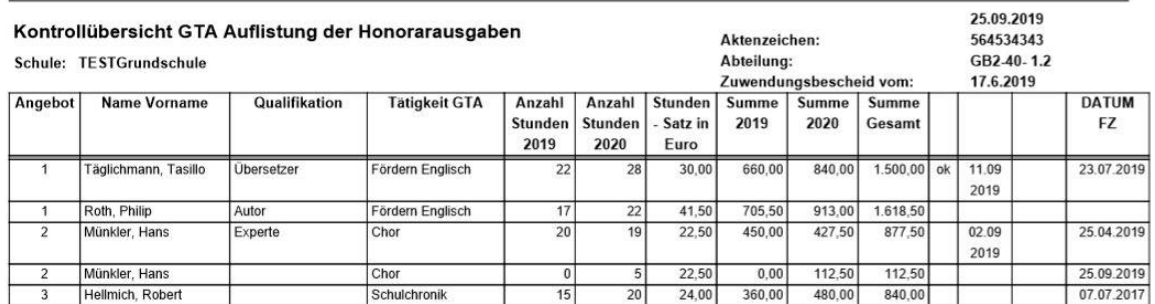

## **Abb.:34 Kontrollübersicht**

Diese Kontrollübersicht steht den Mitarbeitern der Ämter auch in der Zusammenfassung des Schuljahres zur Verfügung (Abb. 35). Hier kann eine zweite Kontrollliste abgerufen werden, welche die Angaben alphabetisch nach dem Nachnamen der Honorarkraft filtert.

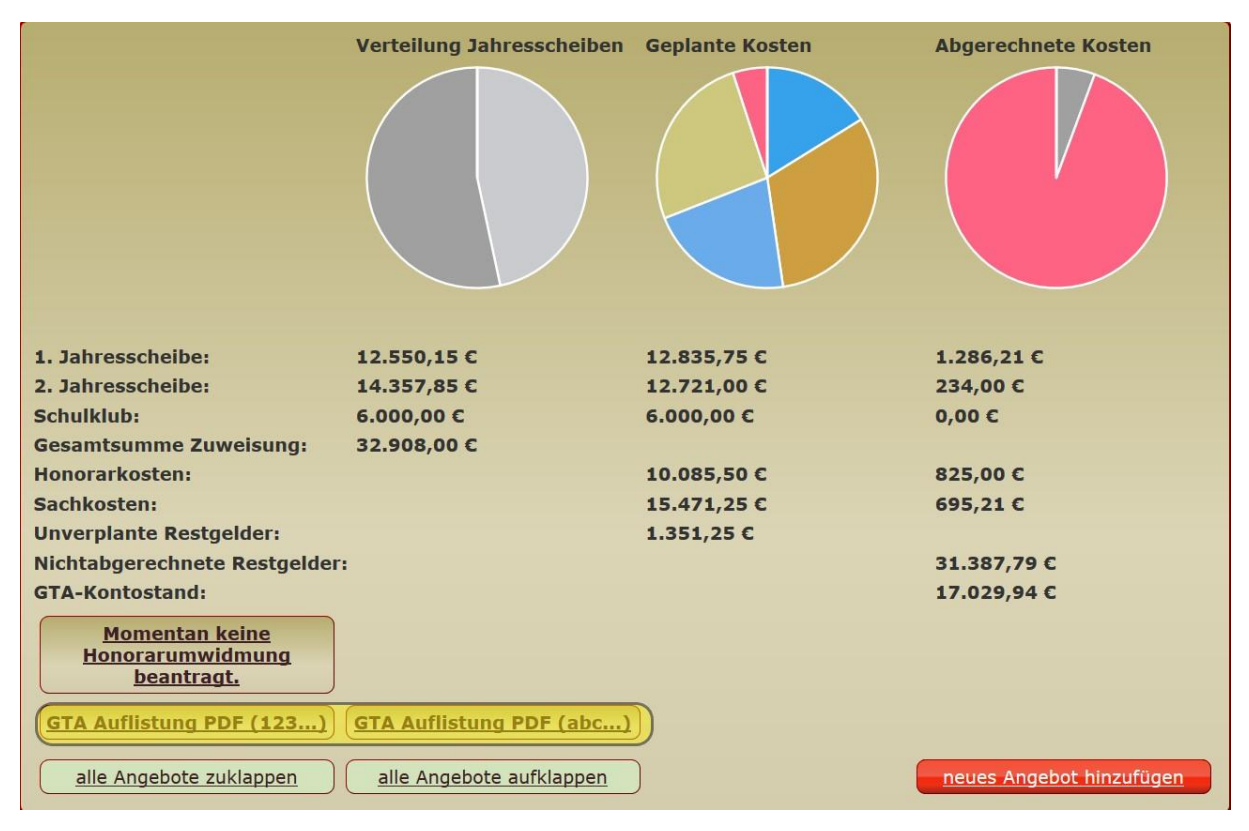

### **Abb.35: Kontrolllisten (gelb markiert) in der Zusammenfassung des Schuljahres**

Im Laufe des Schuljahres können zahlreiche Veränderungen bei den Honorarkräften entstehen. Betreffen diese Veränderungen vertraglich vereinbarte Inhalte mit den Honorarnehmern, muss der Vertragsgeber, daher der kommunale Schulträger, zustimmen. Dafür wurde die Umwidmungsfunktion in FABelF installiert. Die Schulen haben hier die Möglichkeit, Änderungen beim Honorarnehmer in FABelF einzutragen. Diese werden grau im Programm markiert und werden erst gültig, wenn ein Mitarbeiter des kommunalen Schulträgers zugestimmt hat. Dieser kann alle Umwidmungen im Bereich "Umwidmungen" im oberen grünen Menü einsehen. Dort erscheinen Eingabebons, die entweder abgelehnt, oder bestätigt werden können. Auf dem Bon wird der alte Stand links vermerkt und rechts zum Abgleich die neuen Angaben (siehe Abb. 36). Wenn der Bon bestätigt wird, werden die entsprechenden Ausgaben in FABelF neu berechnet.

## **TESTGrundschule**

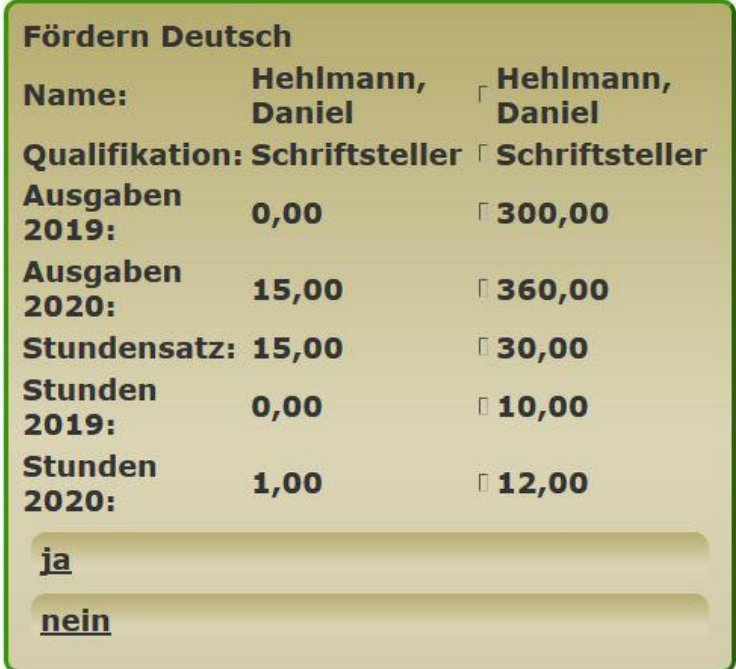

**Abb. 36: Bon einer Umwidmung**

## <span id="page-37-0"></span>5.5. Das Abbilden der Ganztagslandschaft

FABelF ermöglicht e,s einen inhaltlichen Blick auf die entstandene Landschaft an Ganztagsangeboten zu legen. Welche Inhalte werden in einer bestimmten Region vermehrt angeboten? Wie haben sich diese Inhalte in den letzten Jahren verändert? Werden verstärkt Sachkosten, oder Honorarkosten gezahlt? Wieviel verdienen Honorarkräfte durchschnittlich pro Stunde. Es gibt eine Anzahl an Fragen an Ganztagsangebote, auf die FABelF gezielt antworten kann. Die Auswertung dieser Daten ermöglicht einen fundierten Blick auf GTA zu erlangen und ein Monitoring der Ganztagsangebote anzubieten. Da die Analyseebenen, Perspektiven und konkreten Inhalte der Fragen stets verschieden sind, erstellen wir von FABelF gemeinsam mit den kommunalen Schulträgern gern einen Plan zur Erarbeitung eines aktuellen GTA-Monitorings.